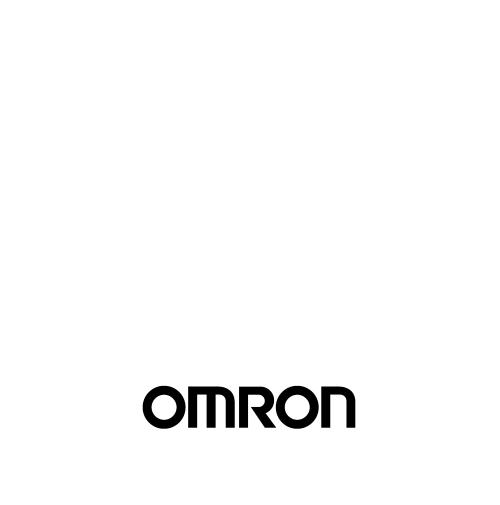

# **OPERATION MANUAL**

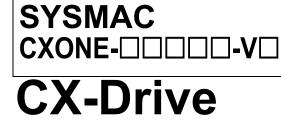

### NOTE -

All rights reserved. No part of this publication may be reproduced, stored in a retrieval system, or transmitted, in any form, or by any means, mechanical, electronic, photocopying, recording, or otherwise, without the prior written permission of OMRON.

No patent liability is assumed with respect to the use of the information contained herein. Moreover, because OMRON is constantly striving to improve its high-quality products, the information contained in this manual is subject to change without notice. Every precaution has been taken in the preparation of this manual. Nevertheless, OMRON assumes no responsibility for errors or omissions. Neither is any liability assumed for damages resulting from the use of the information contained in this publication.

#### - Trademarks -

- Sysmac and SYSMAC are trademarks or registered trademarks of OMRON Corporation in Japan and other countries for OMRON factory automation products.
- Microsoft, Windows, and Windows Vista are either registered trademarks or trademarks of Microsoft Corporation in the United States and other countries.
- MECHATROLINK is a registered trademark of the MECHATROLINK Members Association.
- EtherCAT® is registered trademark and patented technology, licensed by Beckhoff Automation GmbH, Germany.
- Safety over EtherCAT<sub>®</sub> is registered trademark and patented technology, licensed by Beckhoff Automation GmbH, Germany.
- ODVA, CIP, CompoNet, DeviceNet, and EtherNet/IP are trademarks of ODVA.

Other company names and product names in this document are the trademarks or registered trademarks of their respective companies.

### Copyrights

Microsoft product screen shots reprinted with permission from Microsoft Corporation.

## 

# **CX-Drive**

## **Operation Manual**

Revised April 2016

## Notice:

OMRON products are manufactured for use according to proper procedures by a qualified operator and only for the purposes described in this manual.

The following conventions are used to indicate and classify precautions in this manual. Always heed the information provided with them. Failure to heed precautions can result in injury to people or damage to property.

**DANGER** Indicates an imminently hazardous situation which, if not avoided, will result in death or serious injury. Additionally, there may be severe property damage.

**WARNING** Indicates a potentially hazardous situation which, if not avoided, could result in death or serious injury. Additionally, there may be severe property damage.

**Caution** Indicates a potentially hazardous situation which, if not avoided, may result in minor or moderate injury, or property damage.

## **OMRON Product References**

All OMRON products are capitalized in this manual. The word "Unit" is also capitalized when it refers to an OMRON product, regardless of whether or not it appears in the proper name of the product.

The abbreviation "Ch," which appears in some displays and on some OMRON products, often means "word" and is abbreviated "Wd" in documentation in this sense.

The abbreviation "PLC" means Programmable Controller. "PC" is used, however, in some Programming Device displays to mean Programmable Controller.

## Visual Aids

The following headings appear in the left column of the manual to help you locate different types of information.

- **Note** Indicates information of particular interest for efficient and convenient operation of the product.
- *1,2,3...* 1. Indicates lists of one sort or another, such as procedures, checklists, etc.

## **TABLE OF CONTENTS**

| 1       Intended Audience         2       General Precautions.         3       Safety Precautions         4       Application Precautions.         5       SetCTION 1         Dverview                                                                                                    | PRE  | <b>CAUTIONS</b>             |
|----------------------------------------------------------------------------------------------------|------|-----------------------------|
| 3       Safety Precautions         4       Application Precautions         SECTION 1         Dverview         1-1       Introduction         What Is the CX-Drive?       Features         Applicable Drives and Communications       Files Created by CX-Drive?         Computer System Requirements       Confirming Product Contents         1-2       Installation       Required Software         1-3       System Configuration       Inverter Connection         Servo Connection       Servo Connection       Servo Connection         SECTION 2         Basic Operations       21       Overall Operating Procedure       Inverters         Inverters       Servo       Servo       Servo         2-2       Starting the CX-Drive       22       Starting the CX-Drive       22         2-3       Creating New Drive Files       Method 1: Automatically Detecting the Connected Drives       Method 2: Creating a New Data File without a Connected Drive         2-4       User Interface.       Window Structure       Functions         Method 2: Creating a New Data File without a Connected Drive       24       User Interface.         Window Structure       Functions       Editing Parameters       Graphs         <                                                                                                    |      |                             |
| 4       Application Precautions.         SECTION 1         Dverview         1-1         Introduction         What Is the CX-Drive?         Features         Applicable Drives and Communications         Files Created by CX-Drive         Computer System Requirements         Confirming Product Contents         1-2         Installation         Required Software         1-3         System Configuration         Inverter Connection         Servo Connection         SECTION 2         Basic Operations         2-1         Overall Operating Procedure         Inverters         Servo         2-2         Starting the CX-Drive         2-3         Creating New Drive Files         Method 1: Automatically Detecting the Connected Drives         Method 2: Creating a New Data File without a Connected Drive         2-4       User Interface.         Window Structure         Functions         Menu Commands         2-5       Editing Drive Files.         Editing Parameters         Graphs         Diagrams                                                                                                    | 2    | General Precautions         |
| 4       Application Precautions.         SECTION 1         Dverview         1-1         Introduction         What Is the CX-Drive?         Features         Applicable Drives and Communications         Files Created by CX-Drive         Computer System Requirements         Confirming Product Contents         1-2         Installation         Required Software         1-3         System Configuration         Inverter Connection         Servo Connection         SECTION 2         Basic Operations         2-1         Overall Operating Procedure         Inverters         Servo         2-2         Starting the CX-Drive         2-3         Creating New Drive Files         Method 1: Automatically Detecting the Connected Drives         Method 2: Creating a New Data File without a Connected Drive         2-4       User Interface.         Window Structure         Functions         Menu Commands         2-5       Editing Drive Files.         Editing Parameters         Graphs         Diagrams                                                                                                    | 3    | Safety Precautions          |
| Dverview         1-1         Introduction         What Is the CX-Drive?         Features         Applicable Drives and Communications         Files Created by CX-Drive         Computer System Requirements         Confirming Product Contents         1-2         Installation         Required Software         1-3         System Configuration         Inverter Connection         Servo Connection         Servo Connection         Servo Connection         Servo Connection         Servo Connection         Servo Connection         Servo Connection         Servo Connection         Servo Connection         Servo Connection         Servo Connection         Servo Connection         Servo         2-1       Overall Operating Procedure         Inverters         Servo         2-2       Statring the CX-Drive         2-3       Creating New Drive Files         Method 1: Automatically Detecting the Connected Drives         Method 2: Creating a New Data File without a Connected Drive         2-4       User Interface.         Window Structure                                                                                                    | -    | -                           |
| Dverview         1-1         Introduction         What Is the CX-Drive?         Features         Applicable Drives and Communications         Files Created by CX-Drive         Computer System Requirements         Confirming Product Contents         1-2         Installation         Required Software         1-3         System Configuration         Inverter Connection         Servo Connection         Servo Connection         Servo Connection         Servo Connection         Servo Connection         Servo Connection         Servo Connection         Servo Connection         Servo Connection         Servo Connection         Servo Connection         Servo Connection         Servo         2-1       Overall Operating Procedure         Inverters         Servo         2-2       Statring the CX-Drive         2-3       Creating New Drive Files         Method 1: Automatically Detecting the Connected Drives         Method 2: Creating a New Data File without a Connected Drive         2-4       User Interface.         Window Structure                                                                                                    | SEC  | TION 1                      |
| 1-1       Introduction         What is the CX-Drive?         Features         Applicable Drives and Communications         Files Created by CX-Drive         Computer System Requirements         Confirming Product Contents         1-2         Installation         Required Software         1-3         System Configuration         Inverter Connection         Servo Connection         Servo Connection         Servo Connection         Servo Connection         Servo Connection         Servo Connection         Servo Connection         Servo Connection         Servo Connection         Servo         2-1       Overall Operating Procedure         Inverters         Servo         2-2         Starting the CX-Drive         2-3         Creating New Drive Files         Method 1: Automatically Detecting the Connected Drives         Method 2: Creating a New Data File without a Connected Drive         2-4       User Interface.         Window Structure         Functions         Menu Commands         2-5       Editing Drameters <tr< td=""><td></td><td></td></tr<>                                                                                                    |      |                             |
| What Is the CX-Drive?         Features         Applicable Drives and Communications         Files Created by CX-Drive         Computer System Requirements         Confirming Product Contents         1-2         Installation         Required Software         1-3         System Configuration         Inverter Connection         Servo Connection         Servo Connection         Servo         2-1         Overall Operating Procedure.         Inverters         Servo         2-2         Starting the CX-Drive         2-3         Creating New Drive Files         Method 1: Automatically Detecting the Connected Drives         Method 2: Creating a New Data File without a Connected Drive         2-4       User Interface.         Window Structure         Functions         Menu Commands         2-5       Editing Parameters         Graphs         Diagrams         Status Displays         Monitoring         Data Trace         Auto Tune         Trace         Auto Tune         Test Run                                                                                                    |      |                             |
| Features       Applicable Drives and Communications         Files Created by CX-Drive       Computer System Requirements         Confirming Product Contents       Confirming Product Contents         1-2       Installation       Required Software         1-3       System Configuration       Inverter Connection         Servo Connection       Servo Connection         Servo Connection       Servo Connection         Servo Connection       Servo         2-1       Overall Operating Procedure         Inverters       Servo         2-2       Starting the CX-Drive         2-3       Creating New Drive Files         Method 1: Automatically Detecting the Connected Drives         Method 2: Creating a New Data File without a Connected Drive         2-4       User Interface.         Window Structure         Functions         Menu Commands         2-5       Editing Parameters         Graphs         Diagrams         Status Displays         Monitoring         Data Trace         Auto Tune         Test Run         FFT         Damping Control         Quick Parameter Setup                                                                                                    | 1-1  |                             |
| Applicable Drives and Communications         Files Created by CX-Drive         Computer System Requirements         Confirming Product Contents         1-2         Installation         Required Software         1-3         System Configuration         Inverter Connection         Servo Connection         Servo Connection         Servo Connection         Servo Connection         Servo         2-1         Overall Operating Procedure         Inverters         Servo         2-2         Starting the CX-Drive         2-3         Creating New Drive Files         Method 1: Automatically Detecting the Connected Drives         Method 2: Creating a New Data File without a Connected Drive         2-4       User Interface.         Window Structure         Functions         Menu Commands         2-5         Editing Parameters         Graphs         Diagrams         Status Displays         Monitoring         Data Trace         Auto Tune         Test Run         FFT         Damping Control                                                                                                    |      |                             |
| Files Created by CX-Drive         Computer System Requirements         Confirming Product Contents         1-2         Installation         Required Software         1-3         System Configuration         Inverter Connection         Servo Connection         Servo Connection         Servo Connection         Servo Connection         Servo Connection         Servo Connection         Servo Connection         Servo Connection         Servo Connection         Servo Connection         Servo Connection         Servo Connection         Servo Connection         Servo Connected Dives         Inverters         Servo         2-1         Overall Operating Procedure         Inverters         Servo         2-2         Starting New Drive Files         Method 1: Automatically Detecting the Connected Drives         Method 2: Creating a New Data File without a Connected Drive         2-4       User Interface.         Window Structure         Functions         Menu Commands         2-5       Editing Parameters                                                                                                    |      |                             |
| Computer System Requirements         Confirming Product Contents         1-2         Installation         Required Software         1-3         System Configuration         Inverter Connection         Servo Connection         Servo Connection         Servo Connection         Servo Connection         Servo Connection         Servo         2-1         Overall Operating Procedure         Inverters         Servo         2-2         Stating the CX-Drive         2-3         Creating New Drive Files         Method 1: Automatically Detecting the Connected Drives         Method 2: Creating a New Data File without a Connected Drive         2-4         User Interface         Window Structure         Functions         Menu Commands         2-5         Editing Drive Files.         Editing Parameters         Graphs         Diagrams         Status Displays         Monitoring         Data Trace         Auto Tune         Test Run         FFT         Damping Control <td></td> <td></td>                                                                                                    |      |                             |
| 1-2       Installation         Required Software                                                                                                    |      |                             |
| Required Software         1-3       System Configuration         Inverter Connection         Servo Connection         SECTION 2         Basic Operations         2-1         Overall Operating Procedure         Inverters         Servo         2-2         Stating the CX-Drive         2-3         Creating New Drive Files         Method 1: Automatically Detecting the Connected Drives         Method 2: Creating a New Data File without a Connected Drive         2-4       User Interface.         Window Structure         Functions         Menu Commands         2-5       Editing Parameters         Graphs         Diagrams         Status Displays         Monitoring         Data Trace         Auto Tune         Test Run         FFT         Damping Control         Quick Parameter Setup         Motor Setup                                                                                                    |      | Confirming Product Contents |
| 1-3       System Configuration         Inverter Connection       Servo Connection         Servo Connection       Servo <b>SECTION 2 Sasic Operations</b> 2-1       Overall Operating Procedure         Inverters       Servo         2-2       Starting the CX-Drive         2-3       Creating New Drive Files         Method 1: Automatically Detecting the Connected Drives         Method 2: Creating a New Data File without a Connected Drive         2-4       User Interface.         Window Structure         Functions         Menu Commands         2-5       Editing Parameters         Graphs         Diagrams         Status Displays         Monitoring         Data Trace         Auto Tune         Test Run         FFT         Damping Control         Quick Parameter Setup         Motor Setup                                                                                                    | 1-2  | Installation                |
| Inverter Connection Servo Connection Servo Connection Servo Connection Servo Connection Servo Connection Servo Connection Servo Control Operating Procedure Inverters Servo Servo Se |      | Required Software           |
| Inverter Connection Servo Connection Servo Connection Servo Connection Servo Connection Servo Connection Servo Connection Servo Control Operating Procedure Inverters Servo Servo Se | 1-3  | System Configuration        |
| SECTION 2         Sasic Operations         2-1 Overall Operating Procedure         Inverters         Servo         2-2 Starting the CX-Drive         2-3 Creating New Drive Files         Method 1: Automatically Detecting the Connected Drives         Method 2: Creating a New Data File without a Connected Drive         2-4 User Interface         Window Structure         Functions         Menu Commands         2-5 Editing Drive Files         Editing Parameters         Graphs         Diagrams         Status Displays         Monitoring         Data Trace         Auto Tune         Test Run         FFT         Damping Control         Quick Parameter Setup         Motor Setup                                                                                                    |      | Inverter Connection         |
| Basic Operations         2-1       Overall Operating Procedure         Inverters       Servo         Servo       Servo         2-2       Starting the CX-Drive         2-3       Creating New Drive Files         Method 1: Automatically Detecting the Connected Drives         Method 2: Creating a New Data File without a Connected Drive         2-4       User Interface.         Window Structure         Functions         Menu Commands         2-5       Editing Drive Files.         Editing Parameters         Graphs         Diagrams         Status Displays         Monitoring         Data Trace         Auto Tune         Test Run         FFT         Damping Control         Quick Parameter Setup         Motor Setup                                                                                                    |      | Servo Connection            |
| Basic Operations         2-1       Overall Operating Procedure         Inverters       Servo         Servo       Servo         2-2       Starting the CX-Drive         2-3       Creating New Drive Files         Method 1: Automatically Detecting the Connected Drives         Method 2: Creating a New Data File without a Connected Drive         2-4       User Interface.         Window Structure         Functions         Menu Commands         2-5       Editing Drive Files.         Editing Parameters         Graphs         Diagrams         Status Displays         Monitoring         Data Trace         Auto Tune         Test Run         FFT         Damping Control         Quick Parameter Setup         Motor Setup                                                                                                    | SEC  | TION 2                      |
| <ul> <li>2-1 Overall Operating Procedure</li></ul>                                                                                                    |      |                             |
| Inverters       Servo         2-2       Starting the CX-Drive         2-3       Creating New Drive Files         Method 1: Automatically Detecting the Connected Drives         Method 2: Creating a New Data File without a Connected Drive         2-4       User Interface.         Window Structure         Functions         Menu Commands         2-5       Editing Drive Files.         Editing Parameters         Graphs         Diagrams         Status Displays         Monitoring         Data Trace         Auto Tune         Test Run         FFT         Damping Control         Quick Parameter Setup         Motor Setup                                                                                                    |      |                             |
| Servo                                                                                                    | 2-1  |                             |
| <ul> <li>2-2 Starting the CX-Drive .</li> <li>2-3 Creating New Drive Files .</li> <li>Method 1: Automatically Detecting the Connected Drives Method 2: Creating a New Data File without a Connected Drive</li> <li>2-4 User Interface.</li> <li>Window Structure</li></ul>                                                                                                    |      |                             |
| <ul> <li>2-3 Creating New Drive Files .<br/>Method 1: Automatically Detecting the Connected Drives</li></ul>                                                                                                    |      |                             |
| Method 1: Automatically Detecting the Connected Drives         Method 2: Creating a New Data File without a Connected Drive         2-4       User Interface.         Window Structure         Functions         Menu Commands         2-5       Editing Drive Files.         Editing Parameters         Graphs         Diagrams         Status Displays         Monitoring         Data Trace         Auto Tune         Test Run         FFT         Damping Control         Quick Parameter Setup         Motor Setup                                                                                                    | 2-2  | -                           |
| Method 2: Creating a New Data File without a Connected Drive         2-4       User Interface.         Window Structure         Functions         Menu Commands         2-5       Editing Drive Files.         Editing Parameters         Graphs         Diagrams         Status Displays         Monitoring         Data Trace         Auto Tune         Test Run         FFT         Damping Control         Quick Parameter Setup         Motor Setup                                                                                                    | 2-3  |                             |
| <ul> <li>2-4 User Interface</li></ul>                                                                                                    |      |                             |
| Window Structure                                                                                                    |      | 6                           |
| Functions       Menu Commands         2-5       Editing Drive Files.         Editing Parameters       Graphs         Diagrams       Status Displays         Monitoring       Data Trace         Auto Tune       Test Run         FFT       Damping Control         Quick Parameter Setup       Motor Setup                                                                                                    | 2-4  |                             |
| Menu Commands         2-5       Editing Drive Files.         Editing Parameters         Graphs         Diagrams         Status Displays         Monitoring         Data Trace         Auto Tune         Test Run         FFT         Damping Control         Quick Parameter Setup         Motor Setup                                                                                                    |      |                             |
| 2-5 Editing Drive Files.<br>Editing Parameters<br>Graphs<br>Diagrams<br>Status Displays<br>Monitoring<br>Data Trace<br>Auto Tune<br>Test Run<br>FFT<br>Damping Control<br>Quick Parameter Setup<br>Motor Setup                                                                                                    |      |                             |
| Editing Parameters                                                                                                    |      |                             |
| Graphs<br>Diagrams<br>Status Displays<br>Monitoring<br>Data Trace<br>Auto Tune<br>Test Run<br>FFT<br>Damping Control<br>Quick Parameter Setup<br>Motor Setup                                                                                                    | 2-5  |                             |
| Diagrams<br>Status Displays<br>Monitoring<br>Data Trace<br>Auto Tune<br>Test Run<br>FFT<br>Damping Control<br>Quick Parameter Setup<br>Motor Setup                                                                                                    |      |                             |
| Status Displays<br>Monitoring<br>Data Trace<br>Auto Tune<br>Test Run<br>FFT<br>Damping Control<br>Quick Parameter Setup<br>Motor Setup                                                                                                    |      |                             |
| Monitoring<br>Data Trace<br>Auto Tune<br>Test Run<br>FFT<br>Damping Control<br>Quick Parameter Setup<br>Motor Setup                                                                                                    |      |                             |
| Data Trace<br>Auto Tune<br>Test Run<br>FFT<br>Damping Control<br>Quick Parameter Setup<br>Motor Setup                                                                                                    |      |                             |
| Auto Tune<br>Test Run<br>FFT<br>Damping Control<br>Quick Parameter Setup<br>Motor Setup                                                                                                    |      |                             |
| Test Run<br>FFT<br>Damping Control<br>Quick Parameter Setup<br>Motor Setup                                                                                                    |      |                             |
| Damping Control<br>Quick Parameter Setup<br>Motor Setup                                                                                                    |      |                             |
| Quick Parameter Setup<br>Motor Setup                                                                                                    |      |                             |
| Motor Setup                                                                                                    |      |                             |
|                                                                                                    |      |                             |
| Settings                                                                                                    |      |                             |
|                                                                                                    |      | Settings                    |
| Revision History                                                                                                    | Revi | ision History               |

## **TABLE OF CONTENTS**

## About this Manual:

This manual provides information required to use the CX-Drive Inverter/Servo Support Software, including specifications and operating methods. The CX-Drive will run on any OS that is supported by the CX-One. It is used to set, transfer, and compare parameters; perform test runs and adjustment; and performing monitoring and data tracing for OMRON Inverters and Servos.

Please read this manual carefully and be sure you understand the information provided before attempting to use the CX-Drive. Be sure to read the precautions provided in the following section.

Please read the relevant Inverter or Servo manuals carefully and be sure you understand the information provided before setting up or using an application for a drive.

| Drive type                   | Manual Name                                                                                                    | Cat. No.<br>(suffixes<br>omitted) |
|------------------------------|----------------------------------------------------------------------------------------------------|-----------------------------------|
| Inverters                    | SYSDRIVE JX Series Models 3G3JX Compact Simplified Inverters User's Manual                                                                                                   | I558-E1                           |
|                              | SYSDRIVE MX Series Models 3G3MX Multi-function Compact Inverters User's Manual                                                                                               | I559-E1                           |
|                              | SYSDRIVE RX Series Models 3G3RX High-function General-purpose Inverters User's<br>Manual                                                                                     | I560-E1                           |
|                              | SYSDRIVE RX-V1 Series High-function General-purpose Inverter User's Manual                                                                                                   | I578-E1                           |
|                              | SYSDRIVE MX2 Series Models 3G3MX2 Multi-Function Compact Inverters User's Manual                                                                                             | I570-E1                           |
|                              | SYSDRIVE 3G3JV Compact Simplified Inverters User's Manual                                                                                                    | I528-E1                           |
|                              | SYSDRIVE 3G3MV Multi-function Compact Inverters User's Manual                                                                                                    | I527-E1                           |
|                              | SYSDRIVE RV Series Models 3G3RV High-function General-purpose Inverters User's Manual                                                                                        | I532-E1                           |
|                              | SYSDRIVE RV Series Models 3G3RV-V1 High-function General-purpose Inverters Setup Manual                                                                                      | I549-E1                           |
|                              | DeviceNet Communications Unit/Card 3G3MV-PDRT2, 3G3RV-PDRT2 User's Manual                                                                                                    | I539-E1                           |
|                              | EtherCAT Communication Unit 3G3AX-MX2-ECT/3G3AX-RX-ECT User's Manual                                                                                                    | I574-E1                           |
|                              | DeviceNet Communications Unit 3G3AX-MX2-DRT-E, 3G3AX-RX-DRT-E User's Manual for SYSDRIVE MX2/RX Series                                                                       | I581-E1                           |
|                              | CompoNet Communications Unit 3G3AX-MX2-CRT-E, 3G3AX-RX-CRT-E User's Manual for SYSDRIVE MX2/RX Series                                                                        | I582-E1                           |
|                              | MX2/RX Series DriveProgramming User's Manual                                                                                                    | I580-E1                           |
| Servomotors/<br>Servo Drives | SMARTSTEP2 Series Servomotors/Servo Drives Models R88M-G  (Servo-motors)/R7D-BP  (Servo Drives) User's Manual                                                                |                                   |
|                              | OMNUC G5 Series Models R88M-K□ (AC Servomotors)/Models R88D-KT□ (AC Servo Drives) AC Servomotors/Servo Drives User's Manual                                                  | I571-E1                           |
|                              | OMNUC G5 Series AC Servomotors/Servo Drives with Built-in MECHATROLINK-II Com-<br>munications Models R88M-K (AC Servomotors)/R88D-KN -ML2 (AC Servo Drives)<br>User's Manual | I572-E1                           |
|                              | OMNUC G5 Series AC Servomotors/Servo Drives With Built-in EtherCAT Communications Models R88M-K□ (AC Servomotors)/R88D-KN□-ECT-R (AC Servo Drives) User's Manual             | I573-E1                           |
|                              | OMNUC G5 Series AC Servomotors/Servo Drives With Built-in EtherCAT Communications Models R88M-K□ (AC Servomotors)/R88D-KN□-ECT (AC Servo Drives) User's Manual               | I576-E1                           |
|                              | OMNUC G5 Series AC Servomotors/Servo Drives With Built-in EtherCAT Communications<br>Models R88L-□ (Linear Servomotors)/R88D-KN□-ECT-L (AC Servo Drives) User's Man-<br>ual  | I577-E1                           |
|                              | OMNUC G Series Models R88M-G□ (AC Servomotors)/Models R88D-GT□ (AC Servo<br>Drives) AC Servomotors/Servo Drives User's Manual                                                | I562-E1                           |
|                              | OMNUC G Series AC Servomotors/Servo Drives with Built-in MECHATROLINK-II Commu-<br>nications Models R88M-G□ (AC Servomotors)/R88D-GN□-ML2 (AC Servo Drives) User's<br>Manual | I566-E1                           |
|                              | SMARTSTEP A Series Servomotors/Servo Drives Models R7M-A□ (Servomotors)/R7D-A□ (Servo Drives) User's Manual                                                                  | I533-E1                           |
|                              | OMNUC W Series Models R88M-W□ (AC Servomotors)/Models R88D-WT□ (AC Servo Drives) AC Servomotors/Servo Drives User's Manual                                                   | I531-E1                           |
|                              | OMNUC W Series AC Servomotors/Servo Drives with Built-in MECHATROLINK-II Commu-<br>nications Models R88M-W□ (AC Servomotors)/R88D-WN□-ML2 (AC Servo Drives) User's<br>Manual | I544-E1                           |

For installing procedures of CX-Drive standalone product WS02-DRVC1, refer to the Product Guide in the package.

For details on procedures for installing the CX-Drive from the CX-One FA Integrated Tool Package, refer to the *CX-One Setup Manual* (W463) provided with CX-One.

| Cat. No. | Model       | Name                                                 | Contents                                                           |
|----------|-------------|------------------------------------------------------|--------------------------------------------------------------------|
| W463     | CXONE-DDDD- | CX-One FA Integrated<br>Tool Package Setup<br>Manual | Installation and overview of CX-One FA<br>Integrated Tool Package. |

*Precautions* provides general precautions for using the CX-Drive, Programmable Controller, and related devices.

**Section 1** provides an overview of the CX-Drive, and describes the functions and system requirements required to operate the CX-Drive. It also provided installation methods and the overall procedure for using the CX-Drive.

provides basic operating procedures for using the CX-Drive, including descriptions of CX-Drive windows and parameter setting procedures.

Also refer to the *CX-Drive Online Help* for operating procedures and functions. Select *Help* from the Help Menu or click the process Button to display context help, which displays help about the currently displayed window.

## Version Improvements

Addition of Supported Drives

Support for the following Inverters has been added for version 1.12 of the CX-Drive: 3G3RV Inverters, Version 1 (-V1)

To specify the 3G3RV-V1 offline with CX-Drive version 1.3, select "3G3RV" in the *Drive Type* dialog box (see page 30) and then specify "V1" in the specification field.

Ver.1.61 supports

OMNUC G series R88D-GT servo drives and SMARTSTEP2 series servo drives. Data Trace function improvements.

Ver.1.62 supports

OMNUC G series R88D-GN servo drives.

Ver.1.70 supports

3G3JX/MX/RX Inverters.

Ver.1.80 supports

OMNUC G5 Series R88D-KT servo drives.

FFT Analysis function

Ver.1.90 supports

3G3MX2 Inverters.

Ver.1.91 supports

OMNUC G5 Series R88D-KN Servo Drives with Built-in MECHATROLINK-II Communications

Ver.1.92 supports

OMNUC G5 Series R88D-KN with Built-in EtherCAT Communications

Ver.2.10 supports

3G3AX-MX2-ECT EtherCAT Communications Unit for 3G3MX2 inverters.

Ver.2.20 supports

3G3AX-MX2-DRT DeviceNet Communications Unit for 3G3MX2 inverters.

Ver.2.60 supports

3G3RX-V1 inverters, 3G3AX-MX2-CRT-E CompoNet communications option board for 3G3MX2 inverters, 3G3AX-RX-DRT-E DeviceNet communications option board for 3G3RX inverters, and 3G3AX-RX-CRT-E CompoNet communications option board for 3G3RX inverters.

Ver. 2.70 supports

OMNUC G5 Series R88D-KN with Built-in EtherCAT Communications Linear Motor Type, 3G3AX-RX-ECT EtherCAT communications option board for 3G3RX-V1 inverters.

Ver. 2.80 supports

3G3MX2-V1 inverters.

Ver. 2.90 supports

Added motor types in Motor Setup function.

#### Change to Relative Path Information for Workspace Files (Extension .sdw)

| ltem | Ver. 1.12                                                                                                    | Ver. 1.3                                                                                                    |
|------|----------------------------------------------------------------------------------------------------|----------------------------------------------------------------------------------------------------|
|      | Link information is held using absolute<br>paths for all drive data files (.sdd).<br>This prevents moving files. | Link information is held using relative<br>paths for all drive data files (.sdd).<br>This enables moving files as long as the<br>relative position of all drive data files is<br>the same. |

### Support for Windows Vista

CX-Drive version 1.4 or higher will run on Windows Vista.

#### Support for Windows 7

CX-Drive version 1.91 or higher will run on Windows 7.

## **Terms and Conditions Agreement**

Please read and understand this manual before purchasing the products. Please consult your OMRON representative if you have any questions or comments.

## 1. WARRANTY

- (1) The warranty period for the Software is one year from either the date of purchase or the date on which the Software is delivered to the specified location, unless otherwise specifically agreed.
- (2) If the User discovers defect of the Software (substantial non-conformity with the manual), and return it to OMRON within the above warranty period, OMRON will replace the Software without charge by offering media or download from OMRON's website. And if the User discovers defect of media which is attributable to OMRON and return it to OMRON within the above warranty period, OMRON will replace defective media without charge. If OMRON is unable to replace defective media or correct the Software, the liability of OMRON and the User's remedy shall be limited to the refund of the license fee paid to OMRON for the Software.

## 2. LIMITATION OF LIABILITY

- (1) THE ABOVE WARRANTY SHALL CONSTITUTE THE USER'S SOLE AND EXCLUSIVE REMEDIES AGAINST OMRON AND THERE ARE NO OTHER WARRANTIES, EXPRESSED OR IMPLIED, INCLUDING BUT NOT LIMITED TO, WARRANTY OF MERCHANTABILITY OR FITNESS FOR PARTICULAR PURPOSE. IN NO EVENT, OMRON WILL BE LIABLE FOR ANY LOST PROFITS OR OTHER INDIRECT, INCIDENTAL, SPECIAL OR CONSEQUENTIAL DAMAGES ARISING OUT OF USE OF THE SOFTWARE.
- (2) OMRON SHALL HAVE NO LIABILITY FOR DEFECT OF THE SOFTWARE BASED ON MODIFICATION OR ALTERNATION TO THE SOFTWARE BY THE USER OR ANY THIRD PARTY.
- (3) OMRON SHALL HAVE NO LIABILITY FOR SOFTWARE DEVELOPED BY THE USER OR ANY THIRD PARTY BASED ON THE SOFTWARE OR ANY CONSEQUENCE THEREOF.

## 3. APPLICABLE CONDITIONS

USER SHALL NOT USE THE SOFTWARE FOR THE PURPOSE THAT IS NOT PROVIDED IN THE ATTACHED USER MANUAL.

## 4. CHANGE IN SPECIFICATION

The software specifications and accessories may be changed at any time based on improvements and other reasons.

## 5. ERRORS AND OMISSIONS

The information in this manual has been carefully checked and is believed to be accurate; however, no responsibility is assumed for clerical, typographical, or proofreading errors, or omissions.

## PRECAUTIONS

This section provides general precautions for using the CX-Drive.

The information contained in this section is important for the safe and reliable application of the CX-Drive. You must read this section and understand the information contained before attempting to install or use the CX-Drive.

| 1 | Intended Audience       | xvi  |
|---|-------------------------|------|
| 2 | General Precautions     | xvi  |
| 3 | Safety Precautions      | xvi  |
| 4 | Application Precautions | xvii |

## 1 Intended Audience

This manual is intended for the following personnel, who must also have knowledge of electrical systems (an electrical engineer or the equivalent).

- Personnel in charge of installing FA systems.
- · Personnel in charge of designing FA systems.
- Personnel in charge of managing FA systems and facilities.

## 2 General Precautions

The user must operate the product according to the performance specifications described in the operation manuals.

Before using the product under conditions which are not described in the manual or applying the product to nuclear control systems, railroad systems, aviation systems, vehicles, combustion systems, medical equipment, amusement machines, safety equipment, and other systems, machines, and equipment that may have a serious influence on lives and property if used improperly, consult your OMRON representative.

Make sure that the ratings and performance characteristics of the product are sufficient for the systems, machines, and equipment, and be sure to provide the systems, machines, and equipment with double safety mechanisms.

This manual provides information for programming and operating the Unit. Be sure to read this manual before attempting to use the Unit and keep this manual close at hand for reference during operation.

**WARNING** It is extremely important that the CX-Drive and related devices be used for the specified purpose and under the specified conditions, especially in applications that can directly or indirectly affect human life. You must consult with your OMRON representative before applying CX-Drive and related devices to the above-mentioned applications.

## 3 Safety Precautions

| <b>≜</b> Caution | It may become impossible to stop motor rotation if serial communications fail during test runs. Always provide an external hardware means of stopping the motor.                             |
|------------------|----------------------------------------------------------------------------------------------------|
| <b>≜</b> Caution | Confirm safety at the destination node before transferring parameters or other data to another node from the CX-Drive. Doing either of these without confirming safety may result in injury. |
| <b>A</b> Caution | Always confirm the axis number carefully before starting operation from the CX-Drive.                                                                                                    |
| <b>≜</b> Caution | Stop the inverter "RUN" when connecting CX-Drive to X-Series inverters during Frequency Reference Selection(A001) is Operator. The motor speed is affected.                                  |
| <b>≜</b> Caution | The CS1W-CIF31 Serial Conversion Cable cannot be used to connect a computer running the CX-Drive to the 3G3MV. (See the following note.).                                                    |

1

#### Note USB-Serial Conversion Cables That Can Be Used

For 3G3JV- and 3G3RV-series Inverters: CS1W-CIF31 USB-Serial Conversion Cable.

(The commercially available products listed below can also be used.)

For 3G3MV-series Inverters: The CS1W-CIF31 cannot be used. Use the commercially available products listed below.

#### **Commercially Available USB-Serial Conversion Cables**

BHS-US01/GP manufactured by Buffalo

USB-CVRS9 manufactured by Sanwa

The commercially available USB-serial converters have been successfully tested for OMRON Inverters but operation may be unstable in some operating environments (mainly depending on the ambient temperature, humidity, and noise). The functions, performance, and reliability of these converters may not be as specified under all possible conditions. Check the warranty information from the manufacturer.

## 4 Application Precautions

Observe the following precautions when using the CX-Drive.

- Confirm that set parameters operate properly before using them in actual applications.
- Do not turn OFF the power to the Inverter and the Servo Drive while writing to flash memory. In the worst case, doing so may damage the flash memory.
- After replacing an Inverter or Servo Drive, restart operation only after saving the required parameters in the new Inverter or Servo Drive.
- Confirm that no adverse effect will occur in the system before attempting any of the following. Not doing so may result in an unexpected operation.
  - Changing the operating mode of the PLC (including changing the Startup Mode)
  - · Changing parameter settings
  - Automatically downloading parameters (This function is enable by selecting the Autodownload when a parameter is updated Option on the Online Options Tab Page in the window that appears when Tools Options is selected from the menu bar.)
- Do not turn OFF the power to the computer while installing or uninstalling the CX-Drive. Doing so may result in corrupted data in the computer.
- The multi-turn counter and alarms will be reset in the absolute serial encoder if the absolute encoder setting function is performed. If the absolute encoder's multi-turn counter is reset to zero, the coordinate system of the mechanical system will change from what it was previously. Be sure that the encoder is set correctly before resetting the mechanical system to the zero point.
- The load will move back and forward during auto tune operation. Please consider what are the conditions you can stop this operation at anytime.
- The motor speed will have extreme variations during FFT analysis operation and Linear System Auto Setup in linear motor setup function. Please consider what are the conditions you can stop this operation at anytime.

time.

- Confirm that converted parameters operate properly before using them in actual applications.
- It is not possible to stop the program if a communication error occurs by any chance when program is under execution. The motor can be surely stopped using the outside hardware.

## SECTION 1 Overview

This section provides an overview of the CX-Drive, and describes the functions and system requirements required to operate the CX-Drive. It also provided installation methods and the overall procedure for using the CX-Drive.

| 1-1 | Introduction         | 2 |
|-----|----------------------|---|
| 1-2 | Installation         | 6 |
| 1-3 | System Configuration | 7 |

## 1-1 Introduction

### 1-1-1 What Is the CX-Drive?

The CX-Drive is a software application that enables 1) setting, downloading, uploading, and comparing parameters, 2) test runs and tuning, and 3) monitoring and data tracing for Inverters and Servos.

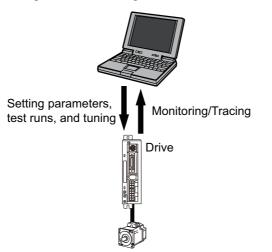

### 1-1-2 Features

#### <u>Supports Most</u> <u>OMRON Inverters and</u> <u>Servos</u>

The CX-Drive can be used with OMRON's 3G3JX, 3G3MX, 3G3MX2, 3G3RX, 3G3JV, 3G3MV, and 3G3RV Inverters, as well as OMRON's SMARTSTEP2, SMARTSTEP, OMNUC G5-series, OMNUC G-series, OMNUC W-series Servo Drives.

### <u>Wide Range of</u> <u>Parameter Editing</u> <u>Functions</u>

Easy and Dependable Parameter Editing for Inverters and Servos

Easily Check Drive Parameters and Upload/ Download Only Selected Parameters

Edit Parameters in Graphic Form

Display Parameters in Diagrams

#### Automatically Detect Drives

Inverter and Servo parameters can be edited using parameter numbers or by category. Parameter editing tables show parameter ID numbers, descriptions, units, default values, and ranges in the same way as in the Servo manuals. Parameters can be set using pull-down menus or by typing in settings.

Parameter settings can be easily reviewed because setting status (e.g., modified, warning, default, or disabled) is shown for each parameter to avoid setting mistakes.

When connected online, you can easily display drive parameters by using a comparison function. Also, the selected parameters can be downloaded to or uploaded from the drive as required.

Inverter parameters, such as V/F profiles and jump frequencies, can be displayed in graphic charts.

Drive parameters can be displayed in diagrams, such as PID diagrams or position/speed/torque block diagrams.

The connected drives can be detected automatically and displayed in a list without setting model numbers or connection types. Just select a drive to add it to the Workspace.

| Inverter Tuning and<br>Test Runs            |                                                                                                    |
|---------------------------------------------|----------------------------------------------------------------------------------------------------|
| Auto-tuning for the 3G3RV                   | Just enter the specified motor parameters and let the Servo automatically tune itself to match the characteristics of the motor.                                                                                                    |
| Inverter Test Runs                          | The test run options enable the acceleration, deceleration, and frequency ref-<br>erences of the motor to be determined for testing purposes. Additional options<br>allow the motor to be run continuously or cycled for 'n' number of cycles. For-<br>ward or reverse operation and stopping are also possible, and the feedback<br>input can be displayed.                          |
|                                             | The parameters can be set either by entering them directly into the appropri-<br>ate fields or graphically by dragging handles in the Test Run Setup Diagram.                                                                                                    |
| <u>Servo Tuning and</u><br><u>Test Runs</u> |                                                                                                    |
| Auto-tuning                                 | The auto-tuning function calculates the load moment of inertia during opera-<br>tion of the Servo and sets parameters to achieve Servo gains that are consis-<br>tent with the machine rigidity settings. These parameters can be saved in the<br>Servo and used the next time power is turned ON.                                                                                    |
| Servo Test Runs                             | The test run options enable the jog speed, acceleration, and deceleration of the motor to be determined for testing purposes. Continuous operation, cyclic operation, origin searches, turning the Servo ON/OFF, forward/reverse direction selection, stopping, and speed display are also possible.<br>The parameters can be set either by entering them directly into the appropri- |
|                                             | ate fields or graphically by dragging handles in the Test Run Setup Diagram.                                                                                                    |
| Adjust Offsets for the R7D-AP and R88D-WT   | The speed/torque offset can be adjusted automatically or manually, the offset<br>and gain of the analog monitor output can be adjusted, and the current detec-<br>tion offset can be adjusted automatically or manually.                                                                                                    |
| Absolute Encoder Setting<br>for the R88D-WT | An absolute encoder and multi-turn limit can be set for the R88D-WT.                                                                                                    |
| Damping Control for the R88D-KT and R88D-KT | The low-frequency vibration when the motor starts/ stops can be reduced.                                                                                                    |
|                                             |                                                                                                    |
| Motor Setup for the R88D-<br>KN             | The suitable values for certain parameters can be set to move linear motor by the wizard.                                                                                                    |
| Motor Setup for the R88D-                   | · · · ·                                                                                                    |

## 1-1-3 Applicable Drives and Communications

The CX-Drive supports the following drives and communications.

| Drive     | Series                                                                   | Communications            |                |                      |               |               |
|-----------|--------------------------------------------------------------------------|---------------------------|----------------|----------------------|---------------|---------------|
| type      |                                                                          | Serial communications     | DeviceNet      | MECHATRO-<br>LINK-II | EtherCAT      | CompoNet      |
| Inverters | 3G3JX                                                                    | Supported.                |                |                      |               |               |
|           | 3G3MX                                                                    | Supported.                |                |                      |               |               |
|           | 3G3RX                                                                    | Supported.                | Supported. *1  |                      | Supported. *2 | Supported. *3 |
|           | 3G3MX2                                                                   | Supported. *4             | Supported. *5  |                      | Supported. *6 | Supported. *7 |
|           | 3G3JV                                                                    | Supported. *8             |                |                      |               |               |
|           | 3G3MV                                                                    | Supported. *9             | Supported. *10 |                      |               |               |
|           | 3G3RV<br>(including<br>version-1<br>models)                              | Supported. <sup>*9</sup>  | Supported. *11 |                      |               |               |
| Servos    | SMARTSTEP2<br>Series<br>(R7D-BP)                                         | Supported. <sup>*12</sup> |                |                      |               |               |
|           | OMNUC G5 Series<br>(R88D-KT)                                             | Supported. *13            |                |                      |               |               |
|           | OMNUC G5 Series<br>with MECHATROLINK-II<br>(R88D-KN)                     | Supported. *13            |                |                      |               |               |
|           | OMNUC G5 Series<br>with EtherCAT<br>(R88D-KN)                            | Supported. *13            |                |                      | Supported.    |               |
|           | OMNUC G5 Series with<br>EtherCAT Linear Motor Type<br>(R88D-KN (Linear)) | Supported. *13            |                |                      | Supported.    |               |
|           | OMNUC G Series<br>(R88D-GT)                                              | Supported. *12            |                |                      |               |               |
|           | OMNUC G Series with<br>MECHATROLINK-II<br>(R88D-GN)                      | Supported. *12            |                |                      |               |               |
|           | SMARTSTEP A Series<br>(R7D-AP)                                           | Supported. *12            |                |                      |               |               |
|           | OMNUC W Series<br>(R88D-WT)                                              | Supported. *12            |                | Supported. *14       |               |               |
|           | OMNUC W Series with<br>MECHATROLINK-II<br>(R88D-WN)                      |                           |                | Supported.           |               |               |

\*1.DeviceNet Communications Unit (3G3AX-RX-DRT-E) required.

\*2.EtherCAT Communications Unit (3G3AX-RX-ECT) required.

\*3.CompoNet Communications Unit (3G3AX-RX-CRT-E) required.

\*4.USB: Modbus-RTU protocol.

\*5.DeviceNet Communications Unit (3G3AX-MX2-DRT) required.

\*6.EtherCAT Communications Unit (3G3AX-MX2-ECT) required.

\*7.CompoNet Communications Unit (3G3AX-MX2-CRT-E) required.

\*8.RS-232C Communications Unit (3G3JV-PSI232JC) or RS-422/485 Communications Unit (3G3JV-PSI485J) required. Uses Modbus-RTU protocol.

\*9.RS-422A/485: Modbus-RTU protocol.

\*10.DeviceNet Communications Unit (3G3MV-PDRT2) required. Work online when motor operation is stopped.

\*11.DeviceNet Communications Unit (3G3RV-PDRT2) required.

\*12.RS-232C: Special protocol.

\*13.USB: Special protocol.

\*14.MECHATROLINK-II Interface Unit (JUSP-NS115/FNY-NS115) required.

### 1-1-4 Files Created by CX-Drive

| File type                      | File name extension | Contents                                      | Saving method                                                                                                    |
|--------------------------------|---------------------|-----------------------------------------------|----------------------------------------------------------------------------------------------------|
| Work-<br>space<br>file         |                     |                                               | File - Save Workspace or<br>Save as Workspace                                                                                    |
| Drive file                     | .sdd                | Each drive file                               | File - Save or Save As                                                                                                    |
| Monitor<br>review file         | .sdm                | Data of the Real Time Trace<br>or Data Trace. | Select the <i>Save to File</i><br><i>Option</i> on the Review Set-up<br>Tab Page in the Real Time<br>Trace or Data Trace Window. |
| Text file<br>for drive<br>file | .csv or<br>.txt     | Each drive file                               | File - Export                                                                                                    |

**Note** Consecutive parameters can be exported to Microsoft Excel via the clipboard by selecting the required parameters with the mouse or from the keyboard (Shift + Cursor Keys) and then selecting *Edit* - *Copy* from the menu.

The CX-Drive can import the following data files.

| File type      | File name extension | Contents   | Saving method |
|----------------|---------------------|------------|---------------|
| Text file      | .txt                | Drive file | File - Import |
| WMON data file | .usr                |            |               |

## 1-1-5 Computer System Requirements

Refer to the *CX-One Setup Manual* (W463) for the computer system requirements for the CX-Drive.

### **1-1-6 Confirming Product Contents**

Refer to the following manual for the product configuration of the CX-One, which contains the CX-Drive.

| Cat. No. | Model number | Manual name        | Contents                                                                           |
|----------|--------------|--------------------|------------------------------------------------------------------------------------|
| W463     |              | Tool Package Setup | Provides an overview of the CX-One FA Integrated Tool and installation procedures. |

For Computer System Requirements and Product Contents of CX-Drive standalone product WS02-DRVC1, refer to the Product Guide in the package.

## 1-2 Installation

### 1-2-1 Required Software

To use the CX-Drive, the software applications listed below must be installed on the same computer.

- CX-Drive
- Communications driver: CX-Server (including CX-Server Driver Management Tool)

## **CX-Drive Availability** Refer to the following manual for installation procedures for the CX-One Package.

| Cat. No. | Model number | Manual name | Contents                                                                                      |
|----------|--------------|-------------|-----------------------------------------------------------------------------------------------|
| W463     | CXONE-DDDD-  | 5           | Provides an overview of<br>the CX-One FA Integrated<br>Tool and installation proce-<br>dures. |

For installing procedures of CX-Drive standalone product WS02-DRVC1, refer to the Product Guide in the package.

## **1-3 System Configuration**

## 1-3-1 Inverter Connection

# USB direct connection

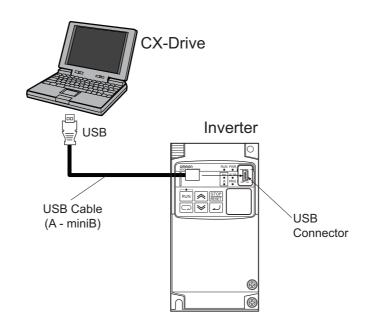

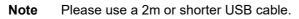

## Direct serial connection

Configuration for 3G3JX/MX/RX

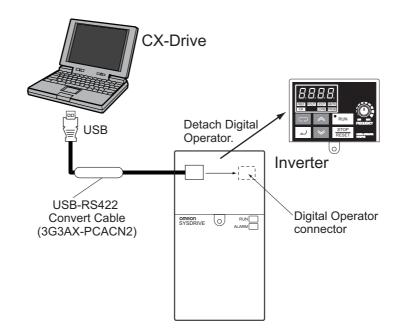

#### Note 3G3JX/MX/RX

3G3JX : Set parameter C070=02(OPE).

3 G3MX/RX : Remove front digital operator panel to connect communication cable.

3G3JX/MX :Turn the RS485/OPE switch to OPE side.

USB-RS422 convert cable for PC-3G3JX/MX/RX connection is 3G3AX-PCACN2.

Refer to following figure to connect general purpose USB-RS422 convert cable in the market to 3G3JX/MX/RX connector.

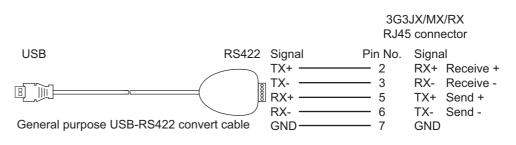

## Configuration for 3G3JV/MV/RV

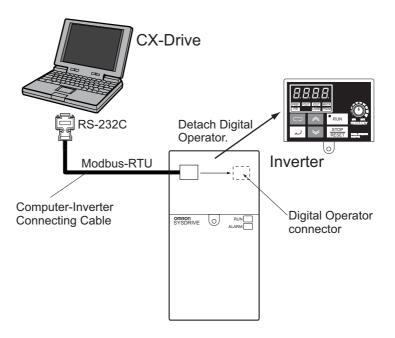

#### **Required devices**

| Model                     | Required Devices                                                                                  |
|---------------------------|---------------------------------------------------------------------------------------------------|
| 3G3JX                     | USB - RS422 Convert Cable (3G3AX-PCACN2)                                                          |
| 3G3MX                     |                                                                                                   |
| 3G3RX                     |                                                                                                   |
| 3G3JV                     | 3G3IV-PWV103 Computer-Inverter Connecting Cable and<br>3G3JV-PSI232JC RS-232C Communications Unit |
| 3G3MV <sup>*1</sup>       | 3G3IV-PWV103 Computer-Inverter Connecting Cable                                                   |
| 3G3RV (-V1) <sup>*1</sup> |                                                                                                   |

\*1.Remove the Digital Operator from the Inverter and connect the cable to the Digital Operator connector.

**A**Caution

The CS1W-CIF31 Serial Conversion Cable cannot be used to connect a computer running the CX-Drive to the 3G3MV. (See the following note.).

#### Note USB-Serial Conversion Cables That Can Be Used

For 3G3JV- and 3G3RV-series Inverters: CS1W-CIF31 USB-Serial Conversion Cable.

(The commercially available products listed below can also be used.)

For 3G3MV-series Inverters: The CS1W-CIF31 cannot be used. Use the commercially available products listed below.

#### **Commercially Available USB-Serial Conversion Cables**

BHS-US01/GP manufactured by Buffalo

USB-CVRS9 manufactured by Sanwa

The commercially available USB-serial converters have been successfully tested for OMRON Inverters but operation may be unstable in some operating environments (mainly depending on the ambient temperature, humidity, and noise). The functions, performance, and reliability of these converters may not be as specified under all possible conditions. Check the warranty information from the manufacturer.

### PLC Serial Communications Unit / Board connection

#### Configuration

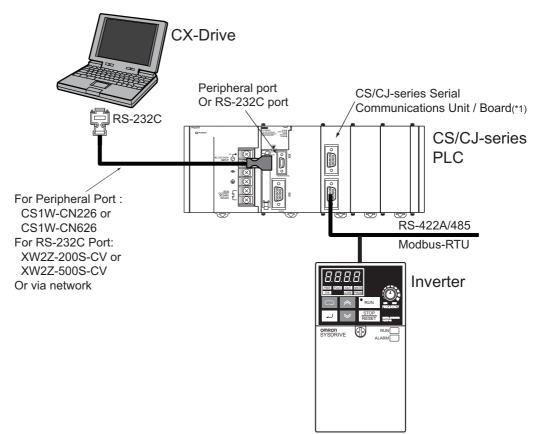

\*1. CS/CJ-series Serial Communications Board/Unit Ver. 1.2 or later.

#### **Required devices**

| Model       | Required Devices                                       |
|-------------|--------------------------------------------------------|
| 3G3JV       | 3G3JV-PSI485J RS-422/485 Communications Unit           |
| 3G3MV       | RS-422/485 communications are built into the Inverter. |
| 3G3RV (-V1) |                                                        |

**Note** The Serial Gateway Mode is used as the serial communications mode for the RS-422A/485 port.

#### **USB-Serial Conversion Cables That Can Be Used**

For 3G3JV- and 3G3RV-series Inverters: CS1W-CIF31 USB-Serial Conversion Cable.

### PLC DeviceNet connection

### Configuration

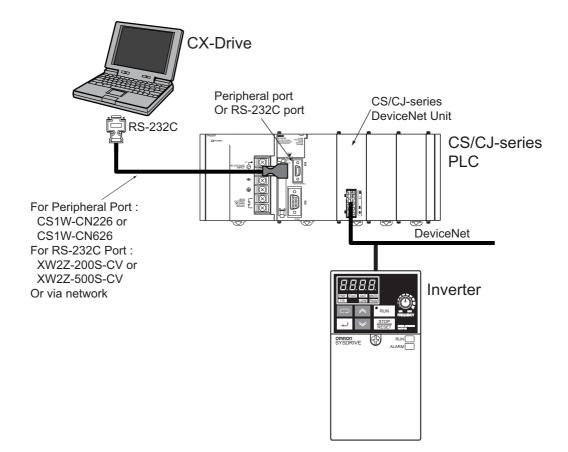

#### **Required devices**

| Model       | Required Devices                                        |
|-------------|---------------------------------------------------------|
| 3G3JV       | *1                                                      |
| 3G3MV       | 3G3MV-PDRT2 DeviceNet Communications Unit <sup>*2</sup> |
| 3G3RV (-V1) | 3G3RV-PDRT2 DeviceNet Communications Card               |
| 3G3RX       | 3G3AX-RX-DRT-E DeviceNet Communications Unit            |
| 3G3MX2      | 3G3AX-MX2-DRT DeviceNet Communications Card             |

\*1.DeviceNet connection is not available.

\*2.Work online when motor operation is stopped.

# PLC CompoNet connection

### Configuration

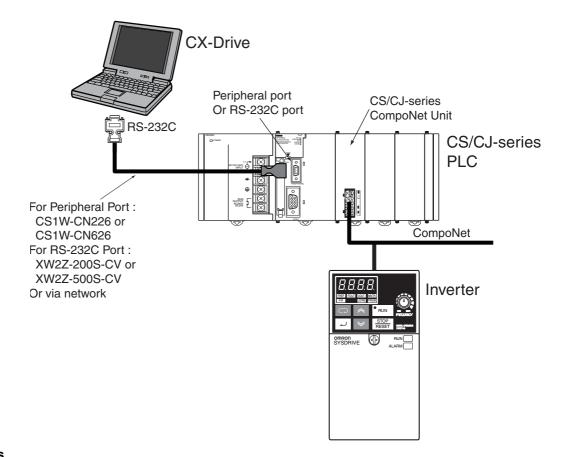

#### **Required devices**

| Model  | Required Devices                             |
|--------|----------------------------------------------|
| 3G3RX  | 3G3AX-RX-CRT-E CompoNet Communications Unit  |
| 3G3MX2 | 3G3AX-MX2-CRT-E CompoNet Communications Card |

### 1-3-2 Servo Connection

## USB direct connection

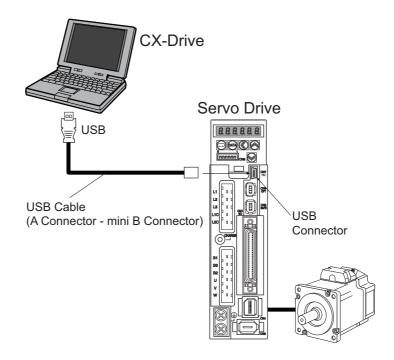

#### **Required devices**

| Model   | Required Devices                           |
|---------|--------------------------------------------|
| R88D-KT | USB cable (A Connector - mini B Connector) |
| R88D-KN |                                            |

**Note** Please use a 2m or shorter USB cable.

## Direct serial connection

### Configuration

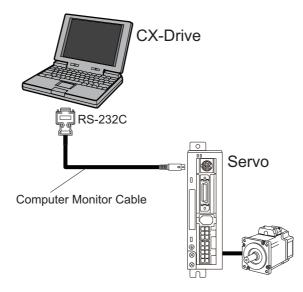

#### **Required devices**

| Model                   | Required Devices                     |
|-------------------------|--------------------------------------|
| SMARTSTEP2<br>Series    | R88A-CCG002P2 Computer Monitor Cable |
| (R7D-BP)                |                                      |
| OMNUC G Series          |                                      |
| (R88D-GT) <sup>*1</sup> |                                      |
| OMNUC G Series          |                                      |
| (R88D-GN)               |                                      |
| SMARTSTEP A<br>Series   | R7A-CCA002P2 Computer Monitor Cable  |
| (R7D-AP)                |                                      |
| OMNUC W Series          | R88A-CCW002P2 Computer Monitor Cable |
| (R88D-WT)               |                                      |
| OMNUC W Series          | *2                                   |
| (R88D-WN)               |                                      |

\*1.R88D-GT Serial port for Computer is CN3B.

Multiple R88D-GT can be connected with R88A-CCG001P4 or R88A-CCG0R5P4 (first drive No. 0's CN3A to next drive No. n's CN3B, and so on) and one Computer can be online to another R88D-GT through these connections.

\*2.Direct serial connection is not available.

### PLC Serial Communications Unit / Board connection

With Servo Relay Unit to Control Servo

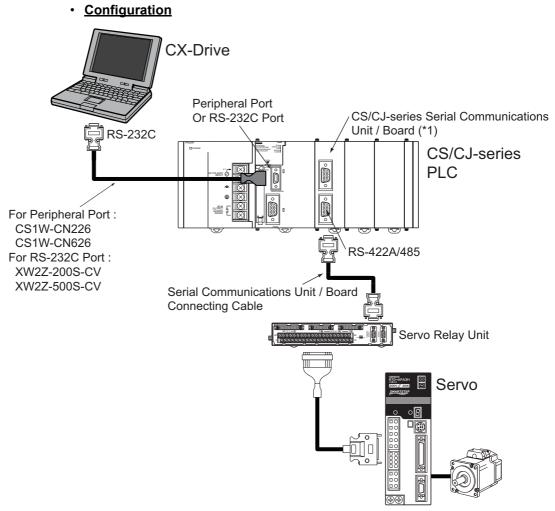

\*1. CS/CJ-series Serial Communications Unit / Board Ver. 1.2 or later

### Required devices

| Model                             | Required Devices                                                                                                    |
|-----------------------------------|----------------------------------------------------------------------------------------------------|
| SMARTSTEP2<br>Series<br>(R7D-BP)  | *1                                                                                                    |
| OMNUC G Series<br>(R88D-GT)       | *1                                                                                                    |
| OMNUC G Series<br>(R88D-GN)       | *1                                                                                                    |
| SMARTSTEP A<br>Series<br>(R7D-AP) | XW2Z-□□□J-CJ Serial Communications Unit / Board Con-<br>necting Cable + XW2B-40J6-4A Servo Relay Unit + XW2Z-<br>□□□J-B7 SMARTSTEP A-series Connecting Cable. |
| OMNUC W Series<br>(R88D-WT)       | XW2Z-□□□J-CJ Serial Communications Unit / Board Con-<br>necting Cable + XW2B-40J6-4A Servo Relay Unit + XW2Z-<br>□□□J-B8 OMNUC W-series Connecting Cable.     |
| OMNUC W Series<br>(R88D-WN)       | *2                                                                                                    |

\*1.Serial communication via PLC is not available.

\*2.Serial communication is not available.

**Note** The Serial Gateway Mode is used as the serial communications mode for the RS-232C port.

#### Without Servo Relay Unit

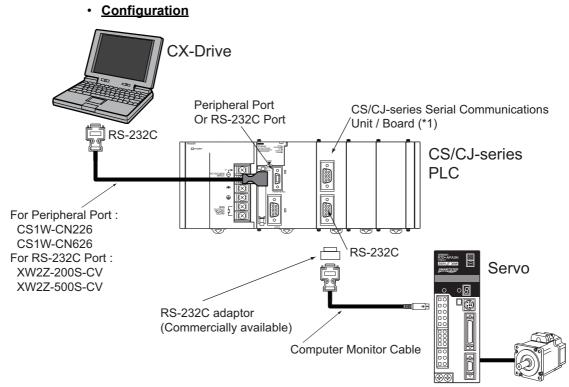

\*1. CS/CJ-series Serial Communications Unit / Board Ver. 1.2 or later

#### Required devices

| Model          | Required Devices                            |
|----------------|---------------------------------------------|
| SMARTSTEP2     | *1                                          |
| Series         |                                             |
| (R7D-BP)       |                                             |
| OMNUC G Series | <sup>*1</sup>                               |
| (R88D-GT)      |                                             |
| OMNUC G Series | *1                                          |
| (R88D-GN)      |                                             |
| SMARTSTEP A    | R7A-CCA002P2 (2 m) + RS-232C 9-pin adaptor  |
| Series         |                                             |
| (R7D-AP)       |                                             |
| OMNUC W Series | R88A-CCW002P2 (2 m) + RS-232C 9-pin adaptor |
| (R88D-WT)      |                                             |
| OMNUC W Series | *2                                          |
| (R88D-WN)      |                                             |
|                | ·                                           |

\*1.Serial communication via PLC is not available.

\*2.Serial communication is not available.

**Note** The Serial Gateway Mode is used as the serial communications mode for the RS-232C port.

### PLC (MCH / NCF Unit) MECHATROLINK-II connection

#### Configuration

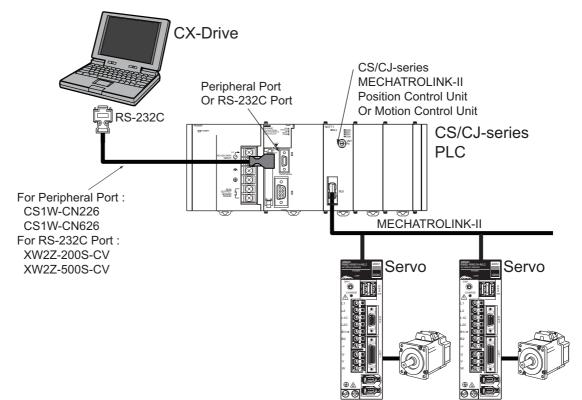

#### **Required devices**

| Model                             | Required Devices                                                    |
|-----------------------------------|---------------------------------------------------------------------|
| SMARTSTEP2<br>Series              | *1                                                                  |
| (R7D-BP)                          |                                                                     |
| OMNUC G Series<br>(R88D-GT)       | *1                                                                  |
| OMNUC G Series<br>(R88D-GN)       | *2                                                                  |
| SMARTSTEP A<br>Series<br>(R7D-AP) | *1                                                                  |
| OMNUC W Series<br>(R88D-WT)       | MECHATROLINK-II Cable<br>MECHATROLINK-II Interface Unit (FNY-NS115) |
| OMNUC W Series<br>(R88D-WN)       | MECHATROLINK-II Cable                                               |

\*1.MECHATROLINK-II communication via PLC is not available.

\*2.CX-Drive does not support R88D-GN MECHATROLINK-II connection. Controller support tool (CX-Motion-NCF) can be used.

### **PLC EtherCAT connection**

#### Configuration

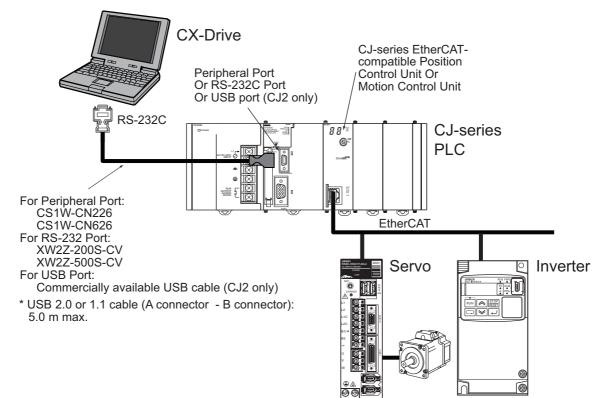

#### **Required devices**

| Model            | Required Devices             |
|------------------|------------------------------|
| OMNUC G5 Series  | Ethernet cable               |
| (R88D-KN□□□-ECT) |                              |
| 3G3MX2           | EtherCAT Communications Unit |
|                  | (3G3AX-MX2-ECT)              |
| 3G3RX-V1         | EtherCAT Communications Unit |
|                  | (3G3AX-RX-ECT)               |

# **SECTION 2 Basic Operations**

This section provides basic operating procedures for using the CX-Drive, including descriptions of CX-Drive windows and parameter setting procedures.

| 2-1 | Overall Operating Procedure | 22 |
|-----|-----------------------------|----|
| 2-2 | Starting the CX-Drive       | 26 |
| 2-3 | Creating New Drive Files    | 27 |
| 2-4 | User Interface              | 39 |
| 2-5 | Editing Drive Files         | 49 |

# 2-1 Overall Operating Procedure

### 2-1-1 Inverters

#### *1,2,3...* 1. Install the software.

- Install the CX-Server and CX-Drive from the CX-One.
- Refer to the CX-One Setup Manual (Cat. No. W463).
- Follow the setup display about CX-One Autoupdate or CX-Drive standalone install.

#### 2. Connect the drive to the computer.

- Connect the CX-Drive (computer) to the drive (Inverter or Servo) using one of the system configurations.
- Refer to 1-3 System Configuration

#### 3. Start the CX-Drive.

• Select **Program - OMRON - CX-One - CX-Drive - CX-Drive** from the Windows Start Menu.

#### 4. Create a new drive file.

• Detect the drives connected online automatically and create drive file for the desired drive.

Select File - Autodetect from the menu bar.

- Create a new drive file on the computer without a drive.
  - Select *File New* from the menu bar and then select the drive type in the New Drive Dialog Box.
     Select *Inverter* as the drive type and then select one of the following series.
    - 3G3JX
    - 3G3MX
    - 3G3RX (For version 1 of the 3G3RX, click the **Settings** Button and select **-V1** for the **Specification**.)
    - 3G3MX2
    - 3G3JV
    - 3G3MV
    - 3G3RV (For version 1 of the 3G3RV, click the Settings Button and select -V1 for the Specification.)
  - b. Select the connection type in the New Drive Dialog Box.

| Connection Types          | Connection                                        |
|---------------------------|---------------------------------------------------|
| Via PLC (DeviceNet)       | PLC DeviceNet connection                          |
| Via PLC (CompoNet)        | PLC CompoNet connection                           |
| Via PLC (SCU/SCB)         | PLC Serial Communications Unit / Board connection |
| Via PLC (NC□8□/ EtherCAT) | PLC EtherCAT connection                           |
| Direct                    | Direct USB/ serial connection                     |

#### 5. Edit the parameters.

- Edit the parameters for the Inverter.
- In the Workspace, double-click *Parameter edit* and then the required categories in the drive file.
- Edit parameters in numeric order or by functional category.

#### 6. Connect online to the drive.

- Select Drive Work Online from the menu bar.
- 7. Transfer and verify the parameters.
  - Select Drive Transfer To drive from the menu bar.

#### 8. Tune and test operation.

- Test Run Double-click *Test Run* in the Workspace. Perform the following: Forward / Reverse operation, stopping, frequency references, acceleration / deceleration, S-curve display, and dwelling.
- Auto Tune (3G3RV only) Double-click *Auto Tune* in the Workspace.
   Enter the motor parameters, perform auto-tuning, and then save the new parameters.

#### 9. Monitor operation.

- Perform a Real Time Trace. Double-click *Real Time Trace* in the Workspace.
- Check the status. Double-click **Status** in the Workspace.

#### 10. Save the data.

- Save the Workspace and/or the drive file.
- Select File Save Workspace, or select File Save as Workspace ...

#### *1,2,3...* 1. Install the software.

- Install the CX-Server and CX-Drive from the CX-One.
- Refer to the CX-One Setup Manual (Cat. No. W463).
- Follow the setup display about CX-One Autoupdate or CX-Drive standalone install.

#### 2. Connect the drive to the computer.

- Connect the CX-Drive (computer) to the drive (Inverter or Servo) using one of the system configurations.
- Refer to 1-3 System Configuration

#### 3. Start the CX-Drive.

• Select *Program - OMRON - CX-One - CX-Drive - CX-Drive* from the Windows Start Menu.

#### 4. Create a new drive file.

• Detect the drives connected online automatically and create drive file for the desired drive.

Select File - Autodetect from the menu bar.

- Create a new drive file on the computer without a drive.
  - c. Select *File New* from the menu bar and then select the drive type in the New Drive Dialog Box.

Select *Servo* as the drive type and then select one of the following series.

| Model   | Series Name                           |
|---------|---------------------------------------|
| R7D-BP  | SMARTSTEP 2 Series                    |
| R88D-GT | OMNUC G Series                        |
| R88D-GN | OMNUC G Series with MECHATROLINK-II   |
| R88D-KT | OMNUC G5 Series                       |
| R88D-KN | OMNUC G5 Series with MECHATROLINK-II  |
|         | OMNUC G5 Series with EtherCAT         |
| R7D-AP  | SMARTSTEP A Series                    |
| R7D-ZN  | SMARTSTEP Junior with MECHATROLINK-II |
| R88D-WT | OMNUC W Series                        |
| R88D-WN | OMNUC W Series with MECHATROLINK-II   |

d. Select the connection type in the New Drive Dialog Box.

| Connection Types                   | Connection                                          |
|------------------------------------|-----------------------------------------------------|
| Via PLC (MCH /<br>MECHATROLINK-II) | MECHATROLINK-II connection Motion<br>Control Unit   |
| Via PLC (NCF /<br>MECHATROLINK-II) | MECHATROLINK-II connection Position<br>Control Unit |
| Via PLC (SCU/SCB)                  | PLC Serial Communications Unit / Board connection   |
| Via PLC (NC□8□/ EtherCAT)          | PLC EtherCAT connection                             |
| Direct                             | Direct USB/ serial connection                       |

#### 5. Edit the parameters.

- Edit the parameters for the Servo.
- In the Workspace, double-click *Parameter edit* and then the required categories in the drive file.
- · Edit parameters in numeric order or by functional category.

#### 6. Connect online to the drive.

- Select Drive Work Online from the menu bar.
- 7. Transfer and verify the parameters.
  - Select Drive Transfer To drive from the menu bar.

#### 8. Tune and test operation.

- Test Run (R88D-KT, R88D-KN, R88D-GT, R88D-GN, R7D-AP, R88D-WT) Double-click *Test Run* in the Workspace.
   Perform the following: Jogging, origin searches, forward/reverse operation, stopping, and speed control.
- Auto Tune (R7D-BP, R88D-KT, R88D-KN, R88D-GT, R88D-GN, R7D-AP, R88D-WT)

Double-click **Auto Tune** in the Workspace. The auto-tuning function calculates the load moment of inertia during

- Servo operation and sets parameters to achieve Servo gains that are consistent with the machine rigidity settings.
  Offset (R7D-AP, R88D-WT)
- Offset (R7D-AP, R88D-WT) Double-click **Offset** in the Workspace. The speed/torque offset can be adjusted automatically or manually, the offset and gain of the analog monitor output can be adjusted, and the current detection offset can be adjusted automatically or manually.
- Absolute Encoder Setting (R88D-GT, R88D-WT)
   Double-click Absolute Encoder in the Workspace.
   An absolute encoder and multi-turn limit can be set.
- FFT (R7D-BP, R88D-KT, R88D-KN, R88D-GT, R88D-GN) Double-click *FFT* in the Workspace. The FFT analysis can be performed.

#### 9. Monitor operation.

- Perform a Real Time Trace. (R7D-AP or R88D-WT only) Double-click *Real Time Trace* in the Workspace.
- Check the status. Double-click *Status* in the Workspace.

#### 10. Save the data.

- · Save the Workspace and/or the drive file.
- · Select File Save Workspace, or select File Save as Workspace ....

## 2-2 Starting the CX-Drive

Select **Program - OMRON - CX-One - CX-Drive - CX-Drive** from the Windows Start Menu to start the CX-Drive. (The path depends on where the CX-Drive was installed.)

**Note** When using the 3G3MV or 3G3RV as a DeviceNet slave, right-click the Inverter on the CX-Integrator network configuration, and select **Start special** *application - Start with Settings Inherited* from the pop-up menu.

The following window will be displayed when the CX-Drive starts.

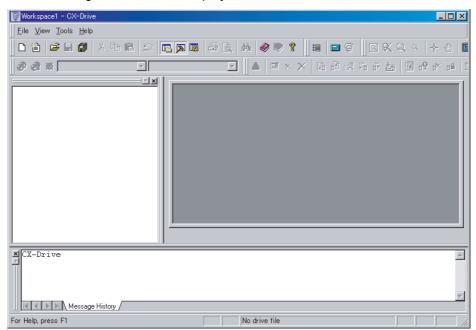

## 2-3 Creating New Drive Files

1,2,3...

There are two methods to create a new drive file in the Workspace.

Method 1: Go online and automatically detect the connected drives to create the drive file.

Method 2: Create a new data file without using a connected drive.

### 2-3-1 Method 1: Automatically Detecting the Connected Drives

### Serial Direct Connection

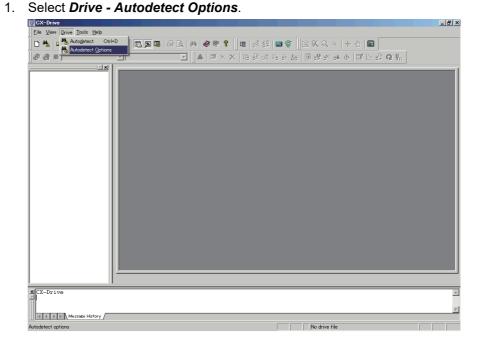

2. Select the target within known scope.

#### This dialogue is the same with **Tool Option menu, Autodetect tab**.

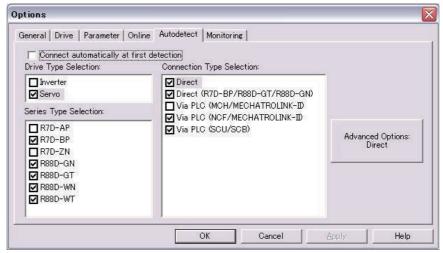

| Advanced Options [Direct (R7                                  | D-BP/R88D-GT/R88D-G            | N)] 🛛 🔀                                              |
|---------------------------------------------------------------|--------------------------------|------------------------------------------------------|
| Port Selection:                                               | Speed Selection:               | Unit Selection:                                      |
| Select All                                                    | Select All                     | ✓ 01     □ 02     □ 03     ≡                         |
| Communications Timeout<br>Data bits:<br>Parity:<br>Stop bits: | 2500 ×<br>8 ×<br>None ×<br>1 × | □ 04<br>□ 05<br>□ 06<br>□ 07<br>□ 08<br>□ 09<br>□ 10 |
| Set Defaults                                                  |                                | Select All                                           |
|                                                               | OK Cancel                      |                                                      |

3. Push *Advanced Options* button, and select further settings.

4. Select Drive-Autodetect menu.

CX-Drive searches selected targets in option settings, and creates the drive data for detected target.

|     | Drive   | Proper | Connectio  | Description        |     | Settings |
|-----|---------|--------|------------|--------------------|-----|----------|
| X   | Not     | -      | Direct (CO | 0xA0201A01, Com    |     |          |
| X   | Not     | *      | Direct (CO | 0xA0201A01, Com    |     | Start    |
| X   | Not     | 8.11   | Direct (CO | 0xA0201A01, Com    |     |          |
| € 🗸 | R88D-GT | +R88M- | Direct (CO | 2-10-2-11 C        |     | Stop     |
| X   | Not     | +      | Via PLC (N | 0x80040191, Port o | (3) |          |
| X   | Not     | -      | Via PLC (S | 0x80040191, Port o |     | Exit     |

### **Other Connections**

1,2,3... 1. Select Drive- Autodetect Option.

"via PLC" can be selected besides the Serial Direct Connections.

For Inverters:

- Via PLC (DeviceNet)
- Via PLC (CompoNet)
- Via PLC (SCU/SCB)
- Via PLC (NC□8□/ EtherCAT)
- For Servos:
- Via PLC (MCH/MECHATROLINK II)
- Via PLC (NC□71/MECHATROLINK II)
- Via PLC (SCU/ SCB)
- Via PLC (NC□8□/ EtherCAT)
- 2. Push Advanced Options and select settings.

| Advanced Options [Via PLC | C (NCF/MECHATR [ |
|---------------------------|------------------|
| Master Unit Address:      | Axis Number:     |
| Select All                |                  |
| - Gateway PLC             |                  |
| Default                   | Settings         |
|                           | Add              |
|                           | Remove           |
| ОК                        | Cancel           |

- 3. Select Drive Autodetect.
- 4. The rest of the procedure is the same as Serial Direct Connection.

### 2-3-2 Method 2: Creating a New Data File without a Connected Drive

Select File - New. The following New Drive Dialog Box will be displayed.

| New Drive                                                  | < |
|------------------------------------------------------------|---|
| Drive Name                                                 |   |
| Drive Type<br>Inverter SG3JV Settings<br>3G3JV-A2004-PRG20 |   |
| Connection Type<br>Direct Settings                         |   |
| Comments<br>Type your own comment in here.                 |   |
| OK Cancel Help                                             |   |

#### **Drive Name**

Any name may be input for the drive name. The default name is "Drive" plus a sequential number.

#### Drive Type

#### **Drive Type Selection**

Select Inverter or Servo.

#### **Drive Type Name**

For an Inverter, select one of the following series from the pull-down list.

- 3G3JX
- 3G3MX
- · 3G3RX (See note.)
- 3G3MX2
- 3G3JV
- 3G3MV
- · 3G3RV (See note.)
  - **Note** For version 1 of the 3G3RX, select *3G3RX*, click the *Settings* Button and select *-V1* from the *Specification* pull-down list.
  - **Note** For version 1 of the 3G3RV, select *3G3RV*, click the **Settings** Button and select *-V1* from the **Specification** pull-down list.

For a Servo, select one of the following series from the pull-down list.

- R7D-BP: SMARTSTEP2 Series
- R88D-GT: OMNUC G Series
- R88D-GN: MECHATROLINK-II OMNUC G Series
- R88D-KT: OMNUC G5 Series
- R88D-KN: MECHATROLINK-II OMNUC G5 Series EtherCAT OMNUC G5 Series EtherCAT OMNUC G5 Series Linear Motor Type
- R7D-AP: SMARTSTEP A Series
- R88D-WT: OMNUC W Series
- R88D-WN: MECHATROLINK-II OMNUC W Series

### **Detailed Drive Settings**

Click the **Settings...** Button to open the Detail Setting Dialog Box.

Inverters

| Inverte    | er Series                    | 3G3JX                                                                                                    | 3G3MX                                                                                                    | 3G3RX                                                                                                    |
|------------|------------------------------|----------------------------------------------------------------------------------------------------|----------------------------------------------------------------------------------------------------|----------------------------------------------------------------------------------------------------|
| Dialog box |                              | Drive Type         Settings [393.0X]         X           General         333.0X-A2/E002-PR46899         -           Drive Type         Details for type/Settings         2/E C00// W           Voltage Class:         2/E C00// W         -           Maximum Motor Operation:         W         -           Special Softwares         W         -           Software Number:         -         -           Make default         -         -           OK         Cancel         Help | Driver Type         Settings [3531M3]         X           Grenzal         303MX-A2/E002-PRS4686            Drive Type         Settings (2000)         X           Voltage Class         2/E (200 V)         X           Maximum Motor Opacity:         002         X           Special Societations         X         Secieta Societations           Societase Number:         4066         X           Stow Special Softwares         Make default         0X           OK         Cancel         Help | Drive Type Settings (303RX)     X       General     333RX-A2055-PR04126       Drive Type     Settings (2000 V)       Installations:     2 (200 V)       Voltage Class:     2 (200 V)       Maximum Motor Opacity:     (05 V)       Specifications:     V       Specifications:     V       Schtware Number:     4126 V)       If Show Special Softwares       Make default       OK     Cancel |
| Drive Type | Installation<br>Type/Option  | A                                                                                                    | A                                                                                                    | A                                                                                                    |
|            | Voltage<br>Class             | 2/E                                                                                                    | 2/E, 4                                                                                                    | 2, 4                                                                                                    |
|            | Maximum<br>Motor<br>Capacity | 002, 004, 007, 015, 022, 037                                                                                                    | 002, 004, 007, 015, 022, 037,<br>055, 075                                                                                                    | 004, 007, 015, 022, 037, 055,<br>075, 110, 150, 185, 220, 300,<br>370, 550                                                                                                    |
|            | Specifica-<br>tions          |                                                                                                    |                                                                                                    | None or V1                                                                                                    |
| Options    | Option<br>Board              |                                                                                                    |                                                                                                    | 3G3AX-RX-ECT<br>3G3AX-RX-CRT<br>3G3AX-RX-DRT                                                                                                    |

| Inverte    | er Series                    | 3G3MX2                                                                                                    |  |
|------------|------------------------------|----------------------------------------------------------------------------------------------------|--|
| Dialog box |                              | Oriver Type Settine: B03M02         X           General         S35M02-A2/B001-PR04200           Drive Type         Statistics           Britisticin type/Option         Y           Voltage Class         2/E 200 V           Maximum Motor Capacity:         Coll           Software Number:         2           Software Number:         Image: State Special Softwares           Make default         OK |  |
| Drive Type | Installation<br>Type/Option  | A                                                                                                    |  |
|            | Voltage<br>Class             | 2/B, 4                                                                                                    |  |
|            | Maximum<br>Motor<br>Capacity | 001, 002, 004, 007, 015,<br>022,030, 037, 040, 055, 075,<br>110,150                                                                                                    |  |
|            | Specifica-<br>tions          |                                                                                                    |  |
| Options    | Option                       | 3G3AX-MX2-ECT                                                                                                    |  |
|            | Board                        | 3G3AX-MX2-CRT                                                                                                    |  |
|            |                              | 3G3AX-MX2-DRT                                                                                                    |  |

| Inverte    | er Series                   | 3G3JV                                                                                                    | 3G3MV                                                                                                    | 3G3RV                                                                                                    |
|------------|-----------------------------|----------------------------------------------------------------------------------------------------|----------------------------------------------------------------------------------------------------|----------------------------------------------------------------------------------------------------|
| Dialog box |                             | Even Type Settres (200,M)         Image: Constraint of Constraints           Data Setting Setting Constraints         Image: Constraints           Description:         Image: Constraints           Setting Setting Setting Setting         Image: Constraints           Setting Setting Setting         Image: Constraints           Setting Setting Setting         Image: Constraints           Setting Setting Setting         Image: Constraints           Setting Setting Setting         Image: Constraints           Setting Setting Setting         Image: Constraints           Setting Setting Setting         Image: Constraints           Setting Setting Setting         Image: Constraints           Setting Setting Setting         Image: Constraints           Setting Setting Setting         Image: Constraints           Setting Setting Setting         Image: Constraints           Image: Constraints         Image: Constraints           Setting Setting Setting         Image: Constraints           Image: Constraint Setting         Image: Constraints           Image: Constraint Setting         Image: Constraints           Image: Constraint Setting         Image: Constraints           Image: Constraint Setting         Image: Constraints           Image: Constrating         Image: Constraints | Chine Tryles Sathreet (2000H)         IC           General         3003MV-A2004-PR032           Drive Tryles         Backback rops/Cploto:           Data Social Socializations         IC           Social Social Socializations         IC           Colores Number         IC           Device Number         IC           Octors Device Social Sochwares         IC           Make default         IC           Make default         IC | Oriver Type Settings DODRVI         X           General         SGRV-A2015-PR06001           -Drive Type         Instrainton tope/Option           Instrainton tope/Option         Instrainton           Specification:         Instrainton           Specification:         Instrainton           Specification:         Instrainton           Software Runder:         Instrainton           Other Device Statements         Instrainton           Software Runder:         Instrainton           Software Runder:         Instrainton           Other Device Runder:         Instrainton           Other Device Runder:         Instrainton           Other Device Runder:         Instrainton |
| Drive Type | Installation<br>Type/Option | A                                                                                                    | Α, Χ                                                                                                    | А, В, Х                                                                                                    |
|            | Voltage<br>Class            | 1, 2, 4, B                                                                                                    | 2, 4, B                                                                                                    | 2, 4                                                                                                    |
|            |                             | 001, 002, 004, 007, 015, 022,<br>037, 040, 055, 075                                                                                                    | 004, 007, 015, 022, 037, 055,<br>075, 110, 150, 185                                                                                                    |                                                                                                    |
|            | Specifica-<br>tions         |                                                                                                    |                                                                                                    | None or V1                                                                                                    |
| Options    | Option<br>Board             |                                                                                                    | 3G3MV-PDRT2                                                                                                    | 3G3RV-PDRT2                                                                                                    |

### **Creating New Drive Files**

| Servo            | Series                       | R7D-BP                                                                                                    | R88D-GT                                                                                                    | R88D-GN                                                                                                    |
|------------------|------------------------------|----------------------------------------------------------------------------------------------------|----------------------------------------------------------------------------------------------------|----------------------------------------------------------------------------------------------------|
| Dialog box       |                              | Drive Type Settines (R7D=BP)     X       General     R7D=BPASH VERL07       Drive Type     Maximum Moor Capacity:       AS 60 W//     Voltage Class:       Specifications:     X       Software Number:     X       [107: R7D=BP Ver1070Hex) and Upper     X       Show Special Softwares     X       Make default     OX | Orive Type Settines (R880-ON)         X           General         R880-OND1+-ML2 VER032           Price Type         Maximum Motor Capacity:           Miximum Motor Capacity:         01 000 W/m           Voltace Class:         H 300 V/m           Specifications:         M.2           Specifications:         M.2           Stown Rumber:         02 R80-ON Ver0.3201He/D and Upper           Show Special Softwares         Make default           OK         Cancel | Drive Type Settings [N88D=01]     X       General     R88D=QT01H VER8:00       Drive Type     Maixmum Motor Capacity:     (01 (100 W) *)       Maixmum Motor Capacity:     (01 (100 W) *)       Voltage Class     H 600 V) *       Specifications:     *       Software Number:     (00 Softwares)       Software Special Softwares     * |
| Drive Type       | Maximum<br>Motor<br>Capacity | A5 (50 W) to 04 (400 W)                                                                                                    | 01 (100 W) to 75 (7.5 kW)                                                                                                    | 01 (100 W) to 75 (7.5 kW)                                                                                                    |
| Voltage<br>Class |                              | H (200 V), HH(200V),<br>L (100 V)                                                                                                    | H (200 V), L (100 V)                                                                                                    | H (200 V), L (100 V)                                                                                                    |
|                  | Specifica-<br>tions          |                                                                                                    |                                                                                                    | MECHATROLINK-II (ML2)                                                                                                    |

Servos

| Servo                                                     | o Series            | R88D-KT                                                                                                    | R88D-KN                                                                                                    | R88D-KN (Linear)                                                                                                    |
|-----------------------------------------------------------|---------------------|----------------------------------------------------------------------------------------------------|----------------------------------------------------------------------------------------------------|----------------------------------------------------------------------------------------------------|
| Servo Series<br>Dialog box<br>Drive Type Maximum<br>Motor |                     | Drive Type Settines (R080-KT)     X       General     R880-KT01H VER001       Drive Type     R880-KT01H VER001       Drive Type     Git (60 W) *       Specifications:     ¥ (200 V) *       Software Number:     Y       Off: R80-KTV 10164ex) and Upper     *       Show Special Softwares     * | Drive Type Settines (R88D=KN)         X           General         R88D=N01H VER001           Prive Type         Maximum Moor Capacity         01 000 W0 w           Voltage Class:         H 000 V0 w           Specifications:         w           Software Number:         01 000-N0 we1 00 decay and Upper           Off. Resolve V we1 00 decay and Upper         Show Special Softwares           Make default         Make default | Drive Type Settines (1880)=KN (Linear)         X           General         R880-KN01H-EOT-L VER11x (Linear)           Drive Type         Maximum Motor Capacity:         (D1 (100 W) *           Voltee Class         H (200 V) *         Secifications           Socifications         EOT-L *         Secifications           Stitware Number         11x (Rear) Ver11x(Hex) *         *           Option Board Type         Option Boards         *           Option Boards         *         *           Otherare Number         *         *           Otherare Number         *         *           Otherare Number         *         *           Otherare Number         *         *           Otherare Number         *         *           Otherare Number         *         * |
| Motor<br>Capacity                                         |                     | A5(50W) to 50(5kW)                                                                                                    | A5(50W) to 150(15kW)                                                                                                    | 01(100 W) to 150(15 kW)                                                                                                    |
|                                                           |                     | H(200V), L(100V), F(400V)                                                                                                    | H(200V), L(100V), F(400V)                                                                                                    | H(200V), L(100V), F(400V)                                                                                                    |
|                                                           | Specifica-<br>tions |                                                                                                    | MECHATROLINK-II (ML2)<br>EtherCAT (ECT)                                                                                                    | EtherCAT (ECT)                                                                                                    |

### **Creating New Drive Files**

# Section 2-3

| Servo                                     | o Series            | R7D-AP                                                                                                    | R88D-WT                                                                                                    | R88D-WN                                                                                                    |  |
|-------------------------------------------|---------------------|----------------------------------------------------------------------------------------------------|----------------------------------------------------------------------------------------------------|----------------------------------------------------------------------------------------------------|--|
| Dialog box                                |                     | Drive Type         R70-APACH VER           Drive Type         R70-APACH VER           Drive Type         No w           Voltee Class:         H Court           Specifications:         w           Strimer Bandeer:         If Court           Triber Special Softwares         W           Make default         OK | Oriver Type Setting:         ISSO-WT0TH VERSE           Oriver Type         ISSO-WT0TH VERSE           Driver Type         ISSO-WT0TH VERSE           Driver Type         ISSO-WT0TH VERSE           Setting:         ISSO-WT0TH VERSE           Setting:         ISSO-WT0TH VERSE           Setting:         ISSO-WT0TH VERSE           Setting:         ISSO-WT0TH VERSE           Option Board:         ISSO-WT0TH VERSE           Option Board:         ISSO-WT0TH VERSE           Option Board:         ISSO-WT0TH VERSE           Option Board:         ISSO-WT0TH VERSE           Option Board:         ISSO-WT0TH VERSE           Option Board:         ISSO-WT0TH VERSE           Other Board:         ISSO-WT0TH VERSE           Other Board:         ISSO-WT0TH VERSE           Other Board:         ISSO-WT0TH VERSE | One Flys     Setting (Setting)       Rest-WADH-M2 VERID       Hotur       Rest-WADH-M2 VERID       HOL       One Type       Maximum More Capacity:       Of 00 W0       Maximum More Capacity:       Of 00 W0       With come       Software Number       Concert Type       Octors David       MCH       Software Number       Octors David       MCH       Software Number       Other David       Mail Interface Unit       Maile default |  |
| Drive Type Maximum A<br>Motor<br>Capacity |                     | A3 (30 W) to 08 (750 W)                                                                                                    | A3 (30 W) to 150 (15 kW)                                                                                                    | A5 (50 W) to 30 (3 kW)                                                                                                    |  |
| Voltage<br>Class                          |                     | H (200 V), L (100 V)                                                                                                    | H (200 V), HF (400 V),<br>HH (200 V), HL (150 V)                                                                                                    | H (200 V), L (100 V)                                                                                                    |  |
|                                           | Specifica-<br>tions |                                                                                                    |                                                                                                    | MECHATROLINK-II (ML2)                                                                                                    |  |

### **Connection Type**

#### **Connection Type Selection**

Inverters

Select one of the following connection types for the *Connection Type*.

| Selection              | Connection type                                      |                | Inverte        | er Series      |                |
|------------------------|------------------------------------------------------|----------------|----------------|----------------|----------------|
|                        |                                                      | 3G3JX          | 3G3MX          | 3G3RX          | 3G3MX2         |
| Direct                 | Direct USB Connection                                | Not supported. | Not supported. | Not supported. | Supported.     |
|                        | Direct Serial Connection                             | Supported.     | Supported.     | Supported.     | Not supported. |
| Via PLC<br>(SCU/ SCB)  | PLC Serial Communications<br>Unit / Board Connection | Not supported. | Not supported. | Not supported. | Not supported. |
| Via PLC<br>(DeviceNet) | PLC DeviceNet Connection                             | Not supported. | Not supported. | Not supported. | Supported.     |
| Via PLC<br>(CompoNet)  | PLC CompoNet Connection                              | Not supported. | Not supported. | Supported.     | Supported.     |
| Via PLC                | PLC EtherCAT Connection                              | Not supported. | Not supported. | Supported.     | Supported.     |
| (NC⊟8⊟/<br>EtherCAT)   |                                                      |                |                |                |                |

| Selection              | Connection type                                      | Inverter Series |                |                |
|------------------------|------------------------------------------------------|-----------------|----------------|----------------|
|                        |                                                      | 3G3JV           | 3G3MV          | 3G3RV          |
| Direct                 | Direct USB Connection                                | Not supported.  | Not supported. | Not supported. |
|                        | Direct Serial Connection                             | Supported.      | Supported.     | Supported.     |
| Via PLC<br>(SCU/SCB)   | PLC Serial Communications<br>Unit / Board Connection | Supported.      | Supported.     | Supported.     |
| Via PLC<br>(DeviceNet) | PLC DeviceNet Connection                             | Not supported.  | Supported.     | Supported.     |
| Via PLC<br>(CompoNet)  | PLC CompoNet Connection                              | Not supported.  | Not supported. | Not supported. |
| Via PLC                | PLC EtherCAT Connection                              | Not supported.  | Not supported. | Not supported. |
| (NC⊟8⊟/<br>EtherCAT)   |                                                      |                 |                |                |

#### Servos

| Selection                           | Connection type                                           |                   |                   | Servo                         | Series              |                   |                   |
|-------------------------------------|-----------------------------------------------------------|-------------------|-------------------|-------------------------------|---------------------|-------------------|-------------------|
|                                     |                                                           | R7D-BP            | R88D-KT           | R88D-KN                       | R88D-KN<br>(Linear) | R88D-GT           | R88D-GN           |
| Direct                              | Direct USB Con-<br>nection                                | Not<br>supported. | Supported.        | Supported.                    | Supported.          | Not<br>supported. | Not<br>supported. |
|                                     | Direct Serial Con-<br>nection                             | Supported.        | Not<br>supported. | Not<br>supported.             | Not<br>supported.   | Supported.        | Supported.        |
| Via PLC (SCU/SCB)                   | PLC Serial Com-<br>munications Unit /<br>Board Connection | Not<br>supported. | Not<br>supported. | Not<br>supported.             | Not<br>supported.   | Not<br>supported. | Not<br>supported. |
| Via PLC (MCH/<br>MECHATROLINK-II)   | PLC (MCH Unit)<br>MECHATROLINK-II<br>Connection           | Not<br>supported. | Not<br>supported. | Not<br>supported.             | Not<br>supported.   | Not<br>supported. | Not<br>supported. |
| Via PLC (NC⊡71/<br>MECHATROLINK-II) | PLC (NC⊡71 Unit)<br>MECHATROLINK-II<br>Connection         | Not<br>supported. | Not<br>supported. | Not<br>supported.             | Not<br>supported.   | Not<br>supported. | Not<br>supported. |
| Via PLC (NC⊟8⊟/<br>EtherCAT)        | PLC EtherCAT<br>Connection                                | Not<br>supported. | Not<br>supported. | Sup-<br>ported. <sup>*1</sup> | Supported.          | Not<br>supported. | Not<br>supported. |

\*1. Only models with built-in EtherCAT communications.

| Selection                           | Connection type                                      | Servo Series      |                              |                   |
|-------------------------------------|------------------------------------------------------|-------------------|------------------------------|-------------------|
|                                     |                                                      | R7D-AP            | R88D-WT                      | R88D-WN           |
| Direct                              | Direct USB Connection                                | Not<br>supported. | Not<br>supported.            | Not<br>supported. |
|                                     | Direct Serial Connection                             | Supported.        | Supported.                   | Not<br>supported. |
| Via PLC<br>(SCU/ SCB)               | PLC Serial communications<br>Unit / Board Connection | Supported.        | Supported.                   | Not<br>supported. |
| Via PLC<br>(MCH/MECHATROLINK-II)    | PLC (MCH Unit)<br>MECHATROLINK-II<br>Connection      | Not<br>supported. | Supported with FNY-NS115.    | Supported.        |
| Via PLC (NC⊟71/<br>MECHATROLINK-II) | PLC (NC⊡71 Unit)<br>MECHATROLINK-II<br>Connection    | Not<br>supported. | Supported<br>with FNY-NS115. | Supported.        |

#### **Network Settings**

Click the **Settings...** Button to the right of the *Connection Type* Field. The following dialog box will be displayed.

#### Item **Network Tab Page Drive Tab Page** Network Settings [Direct] Network Settings [Direct] Dialog × X box Network Driver Network Driver Slave Unit Address 1 + COM1 Port Selection: -19200 -Baud Rate: 1000 🚔 Communications Timeout None -Parity: 3 🔺 8 💌 Number of retries Data bits 1 💌 Stop bits: Make default Make default ΟK Cancel Help ΟK Cancel Help • Slave Unit Address: 1 to 32 (Modbus-RTU slave Inverter • Port Selection: COM1, COM2, etc. address) (See note 1.) • Baud Rate: 2400, 9600, 19200, or 38400 bits/s • Communications Timeout: 500 to 5,000 ms • Parity: None, Odd, or Even Number of retries: 1 to 6 Data bits: 7 or 8 Stop bits: 1 or 2 Servo • Slave Unit Address: 0 to F (Servo Drive commu-• Port Selection: COM1, COM2, etc. nications Unit No.) (See note 2.) • Baud Rate: 9600 or 19200 bits/s • Communications Timeout: 500 to 5,000 ms • Parity: None, Odd, or Even • Number of retries: 1 to 6 Data bits: 7 or 8 Stop bits: 1 or 2

#### **Detailed Settings for Direct Connections**

Note (1)

(1) Modbus-RTU Slave Address Setting:

The Modbus-RTU slave address (01 to 32) is set in the following parameter using the Digital Operator on front of the Inverter before connecting the CX-Drive.

| Inverter Series | 3G3JV | 3G3MV | 3G3RV |
|-----------------|-------|-------|-------|
| Parameter No.   | n70   | n153  | H5-01 |

(2) The Servo Communications Unit No. (0 to F) is set using the following method before connecting the CX-Drive.

| Servo Series | R7D-AP                                    | R88D-WT                                                                                                    |
|--------------|-------------------------------------------|----------------------------------------------------------------------------------------------------|
|              | Unit number rotary switch<br>on the Servo | Change to the Setting Mode<br>using the Servo front panel<br>settings and set the unit<br>number in digit 2 of Pn000. |

#### Via PLC (SCU/SCB) Connections (Except R88D-WN)

| ltem          | Network Tab Page                                                                                                    | Gateway PLC Tab Page                                                                                                    |
|---------------|----------------------------------------------------------------------------------------------------|----------------------------------------------------------------------------------------------------|
| Dialog<br>box | Network Settings [Via PLC (SCU/SCB)]         Network       Gateway PLC         Slave Unit Address       Image: Comparison of the section of the section of the s | Network Settings [Via PLC (SCU/SCB)]         Network       Gateway PLC         Default       Image: Properties in a constraint of the second second secon |
| Inverter      | <ul> <li>Slave Unit Address: 1 to 32 (Modbus-RTU slave address) (See note 1.)</li> <li>Master Unit Address: 0 to 15 (Unit address for Serial Communications Unit).<br/>Or select <i>CS-Series Inner Board</i> Option (Serial Communications Board).</li> <li>Port Selection: Port 1 or Port 2</li> </ul>                                                                                                    | Click the <b>Properties</b> Button to set the PLC (with a Serial Communications Unit/Board) to use as the gateway.                                                                                                    |
| Servo         | <ul> <li>Slave Unit Address: 0 to F (Servo Communications Unit No.) (See note 2.)</li> <li>Master Unit Address: 0 to 15 (Unit Address for Serial Communications Unit).<br/>Or select <i>CS-Series Inner Board</i> Option (Serial Communications Board).</li> <li>Port Selection: Port 1 or Port 2</li> </ul>                                                                                                    |                                                                                                    |

Note

(1) Modbus-RTU Slave Address Setting:

The Modbus-RTU slave address (01 to 32) is set in the following parameter using the Digital Operator on front of the Inverter before connecting the CX-Drive.

| Inverter Series | 3G3JV | 3G3MV | 3G3RV |
|-----------------|-------|-------|-------|
| Parameter No.   | n70   | n153  | H5-01 |

(2) The Servo Communications Unit No. (0 to F) is set using the following method before connecting the CX-Drive.

| Servo Series | R7D-AP                                    | R88D-WT                                                                                                    |
|--------------|-------------------------------------------|----------------------------------------------------------------------------------------------------|
| Method       | Unit number rotary switch<br>on the Servo | Change to the Setting Mode<br>using the Servo front panel<br>settings and set the unit<br>number in digit 2 of Pn000. |

# Via PLC (DeviceNet) Connections or Via PLC (CompoNet) Connections (3G3MV, 3G3RV)

| ltem          | Network Tab Page                                                                                                    | Gateway PLC Tab Page                                                                                                    |
|---------------|----------------------------------------------------------------------------------------------------|----------------------------------------------------------------------------------------------------|
| Dialog<br>box | Network Settings [Via PLC (DeviceNet)]       Network       Gateway PLC       Slave Unit Address       Master Unit Address       Make default       OK     Cancel | Network Settings [Via PLC (DeviceNet)]       Network       Gateway PLC       Default       Add       Remove       Make default       OK     Cancel |
| Inverter      | <ul> <li>Slave Unit Address: 0 to 63 (DeviceNet or CompoNet slave address)</li> <li>Master Unit Address: 0 to 15 (DeviceNet or CompoNet unit number)</li> </ul>  | Click the <b>Properties</b> Button to set the PLC (with a DeviceNet or CompoNet Unit) to use as the gateway.                                       |

#### Via PLC (MCH/MECHATROLINK-II) or Via PLC (NC□71/MECHATROLINK-II) (R88D-WN) or Via PLC (NC□8□/EtherCAT)(R88D-KN)

| Item          | Network Tab Page                                                                                                    | Gateway PLC Tab Page                                                                                                    |
|---------------|----------------------------------------------------------------------------------------------------|----------------------------------------------------------------------------------------------------|
| Dialog<br>box | Network Settings [Yia PLC (MCH/MLII)]         Network         Gateway PLC         Axis Number         Axis Number         Master Unit Address         Make default         OK       Cancel | Network Settings [Via PLC (MCH/MLII)]       Network       Gateway PLC       Default       Properties       Add       Remove       Make default       OK     Cancel |
| Inverter      | <ul> <li>Slave Unit Address: 1 to 80 (See Note).</li> <li>Master Unit Address: 0 to 15</li> </ul>                                                                                          | Click the <b>Properties</b> Button to set the PLC (with a MCH or NC Unit) to use as the gateway.                                                                   |
| Servo         | <ul> <li>Axis Number: 1 to 32 for MCH or<br/>1 to 16 for NC□71</li> <li>Master Unit Address: 0 to 15 (MCH or NC unit<br/>number)</li> </ul>                                                |                                                                                                    |

**Note** Depending on the model of the NC Unit to be mounted, some numbers are not available.

Refer to the manuals of the NC Unit for details.

# 2-4 User Interface

### 2-4-1 Window Structure

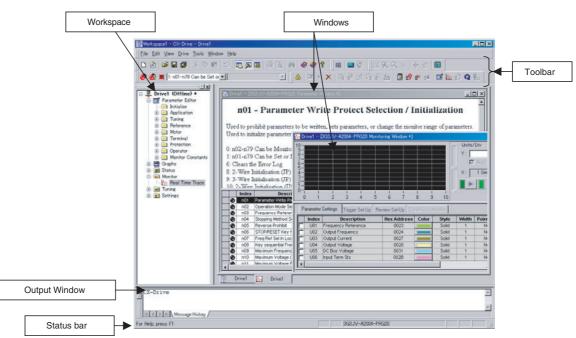

## 2-4-2 Functions

### **Functions Table**

| Folder           | Contents                                                       |  |
|------------------|----------------------------------------------------------------|--|
| Parameter Editor | Edits the parameters of Inverters or Servos.                   |  |
| Graphs           | Displays parameters graphically.                               |  |
| Diagrams         | Displays parameters in block diagrams.                         |  |
| Status           | Displays online drive status.                                  |  |
| Monitor          | Enables realtime traces and other monitoring of online drives. |  |
| Tuning           | Enables test runs and auto-tuning of online drives.            |  |
| Settings         | Enables initializing online drives.                            |  |

## **Functions**

| Folder              | Inverters |       |       |        |       |       |       |
|---------------------|-----------|-------|-------|--------|-------|-------|-------|
|                     | 3G3JX     | 3G3MX | 3G3RX | 3G3MX2 | 3G3JV | 3G3MV | 3G3RV |
| Parameter<br>Editor | ОК        | ОК    | OK    | OK     | ОК    | OK    | OK    |
| Graphs              |           |       |       |        | OK    | OK    | OK    |
| Diagrams            |           |       |       |        |       | OK    | OK    |
| Status              | OK        | OK    | OK    | OK     | OK    | OK    | OK    |
| Monitor             | OK        | OK    | OK    | OK     | OK    | OK    | OK    |
| Tuning              |           | OK    | OK    | OK     | OK    | OK    | OK    |
| Settings            | OK        | OK    | OK    | OK     | OK    | OK    | OK    |

| Folder              | Servos |             |             |                         |             |             |        |                   |             |
|---------------------|--------|-------------|-------------|-------------------------|-------------|-------------|--------|-------------------|-------------|
|                     | R7D-BP | R88D-<br>KT | R88D-<br>KN | R88D-<br>KN<br>(Linear) | R88D-<br>GT | R88D-<br>GN | R7D-AP | R88D-<br>WT       | R88D-<br>WN |
| Parameter<br>Editor | OK     | ОК          | ОК          | OK                      | ОК          | OK          | OK     | OK                | OK          |
| Diagrams            | OK     |             |             |                         | OK          | OK          |        | OK                |             |
| Status              | OK     | ОК          | ОК          | ОК                      | ОК          | ОК          | ОК     | OK (See note.)    |             |
| Monitor             | OK     | ОК          | ОК          | ОК                      | OK          | ОК          | ОК     | OK (See note.)    |             |
| Motor<br>Setup      |        |             |             | ОК                      |             |             |        | OK (See<br>note.) |             |
| Tuning              | OK     | OK          | OK          | OK                      | OK          | OK          | OK     |                   |             |
| Settings            | OK     | OK          | OK          | OK                      | OK          | OK          | OK     | OK                |             |

Note These functions are not supported when communicating via MECHATRO-LINK II.

## <u>Inverters</u>

| Folder    | 3G3JX                                                     | 3G3MX                                                     | 3G3RX                                             |
|-----------|-----------------------------------------------------------|-----------------------------------------------------------|---------------------------------------------------|
| Parameter | Basic Settings                                            | Basic Settings                                            | Basic Settings                                    |
| Editor    | <ul> <li>Analog Input</li> </ul>                          | Analog Input                                              | Analog Input                                      |
|           | <ul> <li>Multi-Step Speed, Jogging</li> </ul>             | Multi-Step Speed, Jogging                                 | <ul> <li>Multi-Step Speed, Jogging</li> </ul>     |
|           | <ul> <li>Characteristics, Torque Boost</li> </ul>         | Characteristics, Torque Boost                             | Characteristics, Torque Boost                     |
|           | <ul> <li>DC Injection Braking</li> </ul>                  | <ul> <li>DC Injection Braking</li> </ul>                  | DC Injection Braking                              |
|           | <ul> <li>Upper/Lower Limit, Jump</li> </ul>               | Upper/Lower Limit, Jump                                   | Upper/Lower Limit, Jump                           |
|           | PID Control                                               | PID Control                                               | PID Control                                       |
|           | • AVR                                                     | • AVR                                                     | • AVR                                             |
|           | RUN Mode, Accel/Decel Func-<br>tions                      | RUN Mode, Accel/Decel Func-<br>tions                      | RUN Mode, Accel/Decel Func-<br>tions              |
|           | <ul> <li>External Frequency Adjustment</li> </ul>         | • External Frequency Adjustment                           | <ul> <li>External Frequency Adjustment</li> </ul> |
|           | Operation Frequency                                       | <ul> <li>Operation Frequency</li> </ul>                   | Acceleration/Deceleration                         |
|           | <ul> <li>Frequency Addition</li> </ul>                    | <ul> <li>Frequency Addition</li> </ul>                    | Operation Frequency                               |
|           | VR Adjustment                                             | VR Adjustment                                             | Restart During Momentary                          |
|           | Restart During Momentary                                  | Restart During Momentary                                  | Power Interruption     Electronic Thermal         |
|           | Power Interruption <ul> <li>Electronic Thermal</li> </ul> | Power Interruption <ul> <li>Electronic Thermal</li> </ul> | Overload Limit                                    |
|           | Overload Limit                                            | Overload Limit                                            | Lock                                              |
|           | Frequency Pull-In                                         | Lock                                                      | Non-Stop Function at Momen-                       |
|           | • Lock                                                    | Initialization                                            | tary Power Interruption                           |
|           | Non-Stop Function at Momen-                               | Multi-Function Input Terminals                            | Torque Limit                                      |
|           | tary Power Interruption                                   | Multi-Function Output Setting                             | Vf Free Setting                                   |
|           | Initialization                                            | Level Output Status Setting                               | Multi-Function Input Terminals                    |
|           | <ul> <li>Multi-Function Input Terminals</li> </ul>        | Communication Function Adjust-                            | Multi-Function Output Setting                     |
|           | <ul> <li>Multi-Function Output Setting</li> </ul>         | ment                                                      | <ul> <li>Analog Monitor</li> </ul>                |
|           | <ul> <li>Level Output Status Setting</li> </ul>           | <ul> <li>Various Adjustment</li> </ul>                    | <ul> <li>Level Output Status Setting</li> </ul>   |
|           | Communication Function Adjust-<br>ment                    | Control Parameters     Monitor Constants(Fault History/   | Communication Function Adjust-<br>ment            |
|           | <ul> <li>Various Adjustment</li> </ul>                    | Trace)                                                    | <ul> <li>Various Adjustment</li> </ul>            |
|           | Control Parameters                                        |                                                           | Meter Adjustment                                  |
|           | Monitor Constants(Fault History/<br>Trace)                |                                                           | Output Terminal Operation Func-<br>tion           |
|           |                                                           |                                                           | Input Terminal Response                           |
|           |                                                           |                                                           | Control Parameters                                |
|           |                                                           |                                                           | Absolute Position Control                         |
|           |                                                           |                                                           | • User Parameter                                  |
|           |                                                           |                                                           | Monitor Constants(Fault History/<br>Trace)        |
| Status    | Digital Inputs                                            | Digital Inputs                                            | Digital Inputs                                    |
|           | Digital Outputs                                           | Digital Outputs                                           | Digital Outputs                                   |
|           | Inverter Status                                           | Inverter Status                                           | Inverter Status                                   |
|           | • Alarms                                                  | • Alarms                                                  | • Alarms                                          |
| Monitor   | Real Time Trace                                           | Real Time Trace                                           | Real Time Trace                                   |
| Tuning    |                                                           | • Test Run                                                | • Test Run                                        |
| Settings  | Initialize                                                | • Initialize                                              | • Initialize                                      |

| Folder    | 3G3MX2                                                          |
|-----------|-----------------------------------------------------------------|
| Parameter | Fault History                                                   |
| Editor    | • Set-up                                                        |
|           | Basic Settings                                                  |
|           | Analog Input                                                    |
|           | Multi-Step Speed, Jogging                                       |
|           | • V/f Profile                                                   |
|           | DC Injection Braking                                            |
|           | • Limit, Jump                                                   |
|           | PID Control                                                     |
|           | • AVR                                                           |
|           | RUN Mode, Accel/Decel Func-<br>tions                            |
|           | • External Frequency Adjustment                                 |
|           | Acceleration/Deceleration                                       |
|           | Operation Frequency                                             |
|           | Restart After Momentary Power                                   |
|           | Interruption                                                    |
|           | <ul> <li>Electronic Thermal</li> </ul>                          |
|           | Overload Limit                                                  |
|           | • Lock                                                          |
|           | Torque Limit                                                    |
|           | <ul> <li>Controlled Stop Operation at<br/>Power Loss</li> </ul> |
|           | <ul> <li>Window Comparator</li> </ul>                           |
|           | Vf Free Setting                                                 |
|           | Password                                                        |
|           | <ul> <li>Multi-Function Input Terminals</li> </ul>              |
|           | Multi-Function Output Terminals                                 |
|           | <ul> <li>Analog Monitor</li> </ul>                              |
|           | <ul> <li>Level Output Status Setting</li> </ul>                 |
|           | <ul> <li>Communication Function</li> </ul>                      |
|           | Adjustment                                                      |
|           | Input/Output Terminals Function                                 |
|           | <ul> <li>Control Constants</li> </ul>                           |
|           | <ul> <li>Simple Position Control</li> </ul>                     |
|           | Simple Torque Control                                           |
|           | Pulse Input                                                     |
|           | Communication Between Invert-                                   |
|           | ers                                                             |
|           | User Parameter                                                  |
|           | • Others                                                        |
| Graphs    | • V/f Profile                                                   |
| Status    | Digital Inputs                                                  |
|           | Digital Outputs                                                 |
|           | Drive Status                                                    |
|           | • Alarms                                                        |
| Monitor   | Real Time Trace                                                 |
| Tuning    | Test Run                                                        |
| Settings  | Initialize                                                      |
|           |                                                                 |

| Folder              | 3G3JV                                                                                                    | 3G3MV                                                                                                    | 3G3RV                                                                                                    |
|---------------------|----------------------------------------------------------------------------------------------------|----------------------------------------------------------------------------------------------------|----------------------------------------------------------------------------------------------------|
| Parameter<br>Editor | <ul> <li>Initialize</li> <li>Application</li> <li>Tuning</li> <li>Reference</li> <li>Motor</li> <li>Terminal</li> <li>Protection</li> <li>Operator</li> <li>Monitor Constants</li> </ul> | <ul> <li>Initialize</li> <li>Application</li> <li>Tuning</li> <li>Reference</li> <li>Motor</li> <li>Options</li> <li>Terminal</li> <li>Protection</li> <li>Operator</li> <li>Up 2/Down 2</li> <li>Monitor Constants</li> </ul> | <ul> <li>Initialize</li> <li>Application</li> <li>Tuning</li> <li>Reference</li> <li>Motor</li> <li>Options</li> <li>Terminal</li> <li>Protection</li> <li>Special Adjustment</li> <li>Operator</li> <li>Motor Auto-tuning</li> <li>Monitor Constants</li> </ul> |
| Graphs              | <ul> <li>Analogue Input 1</li> <li>Analogue Output 1</li> <li>Jump Frequencies</li> <li>V/F Profile</li> </ul>                                                                           | <ul> <li>Analogue Output 1</li> <li>Frequency Reference Input</li> <li>Jump Frequencies</li> <li>Multifunction Analogue Current<br/>Input</li> <li>Multifunction Analogue Voltage<br/>Input</li> <li>V/F Profile</li> </ul>    | <ul> <li>Analogue Input 1</li> <li>Analogue Input 2</li> <li>Analogue Output 1</li> <li>Analogue Output 2</li> <li>Jump Frequencies</li> <li>V/F Profile</li> <li>V/F Profile Motor 2</li> </ul>                                                                 |
| Diagrams            |                                                                                                    | PID Control Loop     PID Target Value     PID Feedback Value                                                                                                    | PID Control Loop                                                                                                    |
| Status              | <ul> <li>Digital Inputs</li> <li>Digital Outputs</li> <li>Inverter Status 1</li> <li>Status Signal</li> <li>Alarms</li> </ul>                                                            | <ul> <li>Digital Inputs</li> <li>Digital Outputs</li> <li>Inverter Status 1</li> <li>Status Signal</li> <li>Alarms</li> </ul>                                                                                                  | <ul> <li>Digital Inputs</li> <li>Digital Outputs</li> <li>Inverter Status 1</li> <li>Status Signal</li> <li>Alarms</li> </ul>                                                                                                    |
| Monitor             | Real Time Trace                                                                                                    | Real Time Trace                                                                                                    | Real Time Trace                                                                                                    |
| Tuning              | • Test Run                                                                                                    | • Test Run                                                                                                    | • Test Run<br>• Auto-tune                                                                                                    |
| Settings            | • Initialize                                                                                                    | • Initialize                                                                                                    | Initialize     Password Authorization                                                                                                    |

### <u>Servos</u>

| Folder    | R7D-BP                                                        | R88D-GT                                 | R88D-GN                    |  |  |
|-----------|---------------------------------------------------------------|-----------------------------------------|----------------------------|--|--|
| Parameter | <ul> <li>Function Selection Parameters</li> </ul>             | • Function Selection Parame             | ters                       |  |  |
| Editor    | Gain Related Parameters                                       | Gain Related Parameters                 |                            |  |  |
|           | <ul> <li>Position Control Related Parameters</li> </ul>       | Position Control Related Pa             | arameters                  |  |  |
|           | <ul> <li>Internal Speed Control Related Parameters</li> </ul> | • Speed Control and Torque              | Control Related Parameters |  |  |
|           | <ul> <li>Sequence Related Parameters</li> </ul>               | Sequence Related Parame                 | ters                       |  |  |
| Diagrams  | Internal Speed Control Mode                                   | Position Control Mode                   |                            |  |  |
|           | Position Control Mode                                         | <ul> <li>Speed Control Mode</li> </ul>  |                            |  |  |
|           |                                                               | Torque Control Mode                     |                            |  |  |
| Status    | CN1 Input Signal Monitor                                      | CN1 Input Signal Monitor                |                            |  |  |
|           | CN1 Output Signal Monitor                                     | CN1 Output Signal Monitor               |                            |  |  |
|           | Drive Status                                                  | Drive Status                            |                            |  |  |
|           | Load Status                                                   | Load Status                             |                            |  |  |
|           | Pulse Status                                                  | Pulse Status                            |                            |  |  |
|           | • Alarms                                                      | • Alarms                                |                            |  |  |
| Monitor   | Real Time Trace                                               | Real Time Trace                         |                            |  |  |
|           | Data Trace                                                    | Data Trace                              |                            |  |  |
| Tuning    | Auto Tune                                                     | • Test Run                              |                            |  |  |
|           |                                                               | Auto Tune     Absolute Encoder          |                            |  |  |
|           |                                                               |                                         |                            |  |  |
| Settings  | Initialize                                                    | Initialize                              |                            |  |  |
|           | Product Information                                           | <ul> <li>Product Information</li> </ul> |                            |  |  |

| Folder      | R88D-KT                                            | R88D-KN                                       | R88D-KN (Linear)                                 |
|-------------|----------------------------------------------------|-----------------------------------------------|--------------------------------------------------|
| Parameter   | Basic Parameters                                   | CiA402 Drive Profile                          | CiA402 Drive Profile                             |
| Editor      | Gain Parameters                                    | <ul> <li>Basic Parameters</li> </ul>          | Basic Parameters                                 |
|             | Vibration Suppression Parame-                      | Gain Parameters                               | Gain Parameters                                  |
|             | ters <ul> <li>Analog Control Parameters</li> </ul> | Vibration Suppression Parame-<br>ters         | Vibration Suppression Parame-<br>ters            |
|             | • I/F Monitor Setting Parameters                   | <ul> <li>Analog Control Parameters</li> </ul> | Analog Control Parameters                        |
|             | Extended Parameters                                | • I/F Monitor Setting Parameters              | • I/F Monitor Setting Parameters                 |
|             | Special Parameters                                 | <ul> <li>Extended Parameters</li> </ul>       | Extended Parameters                              |
|             | Quick Parameter Setup                              | <ul> <li>Special Parameters1 to 3</li> </ul>  | Special Parameters 1 to 3                        |
|             |                                                    | Quick Parameter Setup                         | Linear Motor and Encoder Set-<br>ting Parameters |
|             |                                                    |                                               | Quick Parameter Setup                            |
| Status      | Analog Monitor                                     | Analog Monitor                                | Analog Monitor                                   |
|             | <ul> <li>Analog Monitor Setting</li> </ul>         | <ul> <li>Analog Monitor Setting</li> </ul>    | <ul> <li>Analog Monitor Setting</li> </ul>       |
|             | Drive Status                                       | Drive Status                                  | Drive Status                                     |
|             | <ul> <li>Input Signal Monitor</li> </ul>           | <ul> <li>Input Signal Monitor</li> </ul>      | <ul> <li>Input Signal Monitor</li> </ul>         |
|             | <ul> <li>Output Signal Monitor</li> </ul>          | <ul> <li>Output Signal Monitor</li> </ul>     | <ul> <li>Output Signal Monitor</li> </ul>        |
|             | <ul> <li>Physical Input Signal</li> </ul>          | <ul> <li>Physical Input Signal</li> </ul>     | <ul> <li>Physical Input Signal</li> </ul>        |
|             | <ul> <li>Physical Output Signal</li> </ul>         | <ul> <li>Physical Output Signal</li> </ul>    | <ul> <li>Physical Output Signal</li> </ul>       |
|             | Pulse Status                                       | Pulse Status                                  | Pulse Status                                     |
|             | <ul> <li>Rotation Hindering</li> </ul>             | <ul> <li>Rotation Hindering</li> </ul>        | Rotation Hindering                               |
|             | Status                                             | Status                                        | Status                                           |
|             | Warning Data                                       | Warning Data                                  | Warning Data                                     |
|             | • Alarms                                           | <ul> <li>Enhancing Input Signal</li> </ul>    | <ul> <li>Enhancing Input Signal</li> </ul>       |
|             |                                                    | • Alarms                                      | Alarms                                           |
| Monitor     | Real Time Trace                                    | Real Time Trace                               | Real Time Trace                                  |
|             | Data Trace                                         | Data Trace                                    | Data Trace                                       |
| Motor Setup |                                                    |                                               | Linear Motor Setup                               |

### User Interface

### Section 2-4

| Folder   | R88D-KT                                 | R88D-KN                                 | R88D-KN (Linear)                        |
|----------|-----------------------------------------|-----------------------------------------|-----------------------------------------|
| Tuning   | • Test Run                              | Test Run                                | Test Run                                |
|          | Auto Tune                               | Auto Tune                               | Auto Tune                               |
|          | • Offset                                | Absolute Encoder                        | • FFT                                   |
|          | Absolute Encoder                        | • FFT                                   | <ul> <li>Damping Control</li> </ul>     |
|          | • FFT                                   | <ul> <li>Damping Control</li> </ul>     |                                         |
|          | <ul> <li>Damping Control</li> </ul>     |                                         |                                         |
| Settings | Initialize                              | Initialize                              | Initialize                              |
|          | <ul> <li>Product Information</li> </ul> | <ul> <li>Product Information</li> </ul> | <ul> <li>Product Information</li> </ul> |

| Folder    | R7D-AP                                         | R88D-WT                                        | R88D-WN                                        |
|-----------|------------------------------------------------|------------------------------------------------|------------------------------------------------|
| Parameter | Function Selection Constants                   | Function Selection Constants                   | Function Selection Constants                   |
| Editor    | <ul> <li>Gain Related Constants</li> </ul>     | <ul> <li>Gain Related Constants</li> </ul>     | Gain Related Constants                         |
|           | <ul> <li>Position Related Constants</li> </ul> | <ul> <li>Position Related Constants</li> </ul> | <ul> <li>Position Related Constants</li> </ul> |
|           | <ul> <li>Speed Related Constants</li> </ul>    | <ul> <li>Speed Related Constants</li> </ul>    | <ul> <li>Speed Related Constants</li> </ul>    |
|           | <ul> <li>Torque Related Constants</li> </ul>   | <ul> <li>Torque Related Constants</li> </ul>   | <ul> <li>Torque Related Constants</li> </ul>   |
|           | <ul> <li>Sequence Related Constants</li> </ul> | <ul> <li>Sequence Related Constant</li> </ul>  | Sequence Related Constants                     |
|           | Other Constants                                | Other Constants                                | Regenerative Resistor Capacity                 |
|           |                                                |                                                | Motion Parameters                              |
|           |                                                |                                                | MECHATROLINK-II Constants                      |
| Diagrams  |                                                | Position Block Diagram                         |                                                |
|           |                                                | <ul> <li>Speed Block Diagram</li> </ul>        |                                                |
|           |                                                | <ul> <li>Torque Block Diagram</li> </ul>       |                                                |
| Status    | Input signals                                  | Input signals                                  |                                                |
|           | <ul> <li>Output signals</li> </ul>             | Output signals                                 |                                                |
|           | Motion Status                                  | Motion Status                                  |                                                |
|           | • Alarms                                       | • Alarms                                       |                                                |
| Monitor   | Real Time Trace                                | Real Time Trace                                |                                                |
|           | Data Trace                                     | Data Trace                                     |                                                |
| Tuning    | Test Run                                       | Test Run                                       |                                                |
|           | Auto Tune                                      | Auto Tune                                      |                                                |
|           | Offset                                         | • Offset                                       |                                                |
|           |                                                | Absolute Encoder                               |                                                |
| Settings  | Initialize                                     | Initialize                                     |                                                |
| -         | <ul> <li>Password Authorization</li> </ul>     | Module Detection Clear                         |                                                |
|           | <ul> <li>Product Information</li> </ul>        | <ul> <li>Password Authorization</li> </ul>     |                                                |
|           |                                                | <ul> <li>Product Information</li> </ul>        |                                                |

# 2-4-3 Menu Commands

| Menu | Submenu/Command   | Contents                                                                                                    | Inverter | Servo | lcon              |
|------|-------------------|----------------------------------------------------------------------------------------------------|----------|-------|-------------------|
| File | New               | Creates a new drive file.                                                                                   | ОК       | ОК    | Ľ                 |
|      | Autodetect        | Detect drives automatically.                                                                                | ОК       | ОК    | 1                 |
|      | Open              | Opens an existing drive file (.sdd), or monitor review file (.sdm).                                         | ОК       | ОК    | <b>É</b>          |
|      | Close             | Closes an open drive file (.sdd).                                                                           | OK       | OK    |                   |
|      | Open Workspace    | Opens an existing Workspace (.sdw).                                                                         | OK       | ОК    |                   |
|      | Close Workspace   | Closes the active Workspace (.sdw).                                                                         | OK       | OK    |                   |
|      | Save Workspace    | Saves the active Workspace (.sdw).                                                                          | OK       | OK    |                   |
|      | Save as Workspace | Saves the active Workspace with a new name (.sdw).                                                          | ОК       | ОК    |                   |
|      | Save              | Saves an open drive file using its existing file name (.sdd).                                               | OK       | OK    | H                 |
|      | Save As           | Saves an open drive file using a specified file name and directory (.sdd).                                  | OK       | ОК    |                   |
|      | Save All          | Saves all currently open drive files (.sdd).                                                                | OK       | OK    | ø                 |
|      | Print             | Prints the current drive file.                                                                              | OK       | OK    | 8                 |
|      | Print Preview     | Displays a print preview of the drive file in the active window.                                            | ОК       | ОК    | <u>a</u>          |
|      | Page Setup        | Changes printing options, such as mar-<br>gins, include drive information, drive type<br>page heading, etc. | OK       | OK    |                   |
|      | Import            | Imports a file from the specified directory.                                                                | OK       | OK    |                   |
|      | Export            | Exports the current drive file to a file in the specified directory as a CSV or text file.                  | ОК       | ОК    |                   |
|      | Recent file       | Opens a recent drive file.                                                                                  | OK       | OK    |                   |
|      | Recent Workspace  | Opens a recent Workspace.                                                                                   | OK       | OK    |                   |
|      | Exit              | Exits the CX-Drive.                                                                                         | OK       | OK    |                   |
| Edit | Undo              | Undoes the previous editing operation.                                                                      | OK       | OK    | $\mathbf{\Omega}$ |
|      | Cut               | Deletes data from the drive file and places it on the clipboard.                                            | OK       | ОК    | Ж                 |
|      | Сору              | Copies data from the drive file and places it on the clipboard.                                             | OK       | ОК    | Ē                 |
|      | Paste             | Pastes data from the clipboard into the drive file.                                                         | OK       | OK    | <b>e</b>          |
|      | Delete            | Deletes selected data from the drive file.                                                                  | OK       | OK    |                   |
|      | Select All        | Selects all the data in the drive file.                                                                     | OK       | OK    |                   |
|      | Find              | Searches for a specific item in the drive file.                                                             | OK       | ОК    | <b>64</b>         |
| View | Tool Bars         | Shows or hides the toolbars (Standard, Modes, Drive, View, and Tools).                                      | ОК       | ОК    |                   |
|      | Status Bar        | Shows or hides the status bar for the drive type name and other information.                                | ОК       | ОК    |                   |
|      | Workbook Mode     | Shows the selected windows with tabs.                                                                       | OK       | OK    |                   |
|      | Full Screen       | Displays the active view in full screen mode.                                                               | ОК       | ОК    |                   |
|      | Output            | Shows or hides the output window.                                                                           | ОК       | ОК    | A                 |

| Menu  | Subme                   | enu/Command           | Contents                                                                                                    | Inverter | Servo | lcon                           |
|-------|-------------------------|-----------------------|----------------------------------------------------------------------------------------------------|----------|-------|--------------------------------|
| View  | Workspac                | ce                    | Shows or hides the Workspace window.                                                                                       | ОК       | ОК    |                                |
|       | Motor Ma                | nagement              | Shows or hides the motor operation win-<br>dow.                                                                            | ОК       | ОК    |                                |
|       | Zoom                    |                       | Zooms in and out using a rectangle, initial setting, etc.                                                                  | ОК       | OK    | <b><u>a</u><a< b="">a</a<></b> |
|       | Pan Mode                | 9                     | Actives the full scroll mode.                                                                                              | ОК       | ОК    |                                |
|       | Cursor M                | ode                   | Actives the cursor mode.                                                                                                   | ОК       | ОК    | ÷                              |
|       | Show Par                | ameter Labels         | Shows or hides parameter labels.                                                                                           | OK       | ОК    |                                |
|       | Show Par                | ameter Value          | Shows or hides parameter values.                                                                                           | OK       | OK    |                                |
|       | Show Cha                | anges Only            | Displays only parameters with modified values.                                                                             | ОК       | ОК    | <i>7</i>                       |
|       | Show Diff               | erences Only          | Displays only parameters with values dif-<br>ferent from the drive.                                                        | ОК       | ОК    |                                |
|       | Show Inv                | alids Only            | Displays only parameters with invalid values.                                                                              | ОК       | ОК    | ×                              |
|       | Display F               | ormat                 | Changes to one of the following display<br>formats: Normal, High Low Text, Orange<br>LED, Red LED, Green LED, or Blue LED. | OK       | OK    |                                |
| Drive | Change                  |                       | Edits the active drive properties.                                                                                         | ОК       | ОК    |                                |
|       | Work Onl                | ine                   | Connects to the drive.                                                                                                    | ОК       | ОК    | A                              |
|       | Initialize              |                       | Initializes the parameters of the drive to the default values.                                                             | ОК       | ОК    | <b>₽</b> ×                     |
|       | Password Protection     |                       | Sets the password for the drive.                                                                                           | ОК       | ОК    | 88                             |
|       | Paramete                | er Editor             | Opens the parameter editor view for the current drive.                                                                     | ОК       | ОК    | <b>=</b>                       |
|       | Select Pa               | rameter Graph         | Opens the graphical editor containing the selected parameter.                                                              | ОК       | ОК    |                                |
|       | Reset Selection         |                       | Resets the currently selected parameters.                                                                                  | ОК       | ОК    | $\times$                       |
|       | Reset All               |                       | Resets all parameters.                                                                                                    | ОК       | ОК    | $\times$                       |
|       | Save To F<br>(for Servo | ROM<br>via MCH only)  | Saves the parameters to the flash mem-<br>ory in the Servo via MCH.                                                        |          | ОК    | <b>*</b>                       |
|       | Transfer                | To Drive              | Downloads the complete parameter set to the drive.                                                                         | ОК       | ОК    |                                |
|       |                         | From Drive            | Uploads the complete parameter set from the drive.                                                                         | ОК       | ОК    | Ð                              |
|       |                         | Compare with<br>Drive | Uploads the parameters of the drive in the <i>Drive Value</i> Column to enabling comparing the parameter set.              | OK       | ОК    | ার্থ                           |
|       |                         | Selection To<br>Drive | Downloads the selected parameters to the drive.                                                                            | ОК       | ОК    | 5                              |
|       |                         | Selection From Drive  | Uploads the selected parameters from the drive.                                                                            | ОК       | ОК    | EF                             |
|       | Alarms                  |                       | Opens the drive alarm window showing the current alarms and alarm trace.                                                   | ОК       | ОК    | <b>19</b>                      |
|       | No Modul                | e Detection Clear     | Clears the A.E7 (No module detection) error.                                                                               |          | ОК    |                                |
|       | Data Trac               | e                     | Configures and activates the Servo data trace function.                                                                    |          | ОК    | <b>B</b>                       |

| Menu   | Submenu/Command      | Contents                                                                | Inverter | Servo | lcon        |
|--------|----------------------|-------------------------------------------------------------------------|----------|-------|-------------|
| Drive  | Real Time Trace      | Displays the current values of the selected parameters.                 | ОК       | ОК    | <u>An</u>   |
|        | FFT                  | Performs the FFT analysis.                                              |          | ОК    | <u>I</u> ×× |
|        | Test                 | Performs a test run.                                                    | ОК       | ОК    | Q           |
|        | Auto-Tune            | Executes the auto-tuning function built into the drive.                 | ОК       | ОК    | <b>Ų</b> ,₁ |
|        | Set Absolute Encoder | Configures a Servomotor absolute encoder.                               |          | ОК    |             |
|        | Damping Control      | Configures Servo damping control.                                       |          | OK    |             |
|        | Adjust Offsets       | Configures Servo offsets.                                               |          | OK    |             |
|        | Product Information  | Displays product information.                                           | OK       | OK    |             |
| Tools  | Database Upgrade     | Upgrades the database to the latest ver-<br>sion.                       | ОК       | ОК    |             |
|        | Options              | Sets CX-Drive options.                                                  | ОК       | OK    |             |
|        | Calculator           | Displays the Microsoft calculator.                                      | ОК       | ОК    |             |
|        | Compare Drives       | Displays the parameter differences between 2 drive files.               | ОК       | ОК    |             |
| Window | Close All            | Closes all open windows.                                                | OK       | OK    |             |
|        | Cascade              | Arranges windows as overlapping files.                                  | OK       | OK    |             |
|        | Tile Horizontally    | Arranges windows as horizontal, non-<br>overlapping tiles.              | ОК       | ОК    |             |
|        | Tile Vertically      | Arranges windows as vertical, non-over-<br>lapping tiles.               | ОК       | ОК    |             |
|        | Arrange Icons        | Arranges the icons at the bottom of the window.                         | ОК       | OK    |             |
| Help   | Help Topics          | Displays an index to topics on which help is available.                 | ОК       | ОК    | ٢           |
|        | Help                 | Provides contextual help to provide help relating to the active window. | ОК       | ОК    | ۱           |
|        | Online Registration  | Registers your application on the OMRON website.                        | ОК       | ОК    |             |
|        | Omron on the web     | Opens the OMRON Corporate website.                                      | OK       | OK    |             |
|        | About CX-Drive       | Displays the version number of the application.                         | ОК       | ОК    | 8           |

# 2-5 Editing Drive Files

1. Use the New Drive Dialog Box to set the drive name, drive type, connection type, and other information, or 2. Use *Autodetect* to select the target drive. The following window will be displayed.

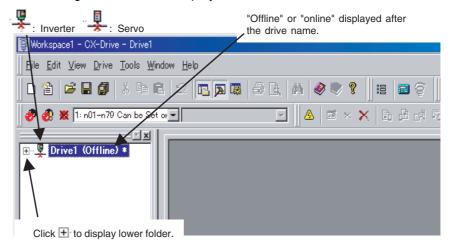

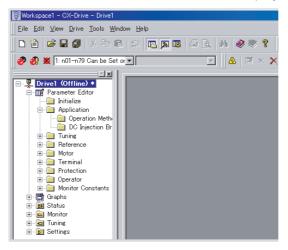

### 2-5-1 Editing Parameters

The parameters for each drive (an Inverter or Servo) can be edited under the parameter numbers.

Parameter Editor: Numeric Order Double-click *Parameter Editor* to open the Parameter Editor Window in numeric order. Select and set each parameter.

| Workspace1 - CX-Drive - Drive1 -                                                                                                    | [Drive1 - [3G3J                                                                                                    | V-A2004-PRG20 Parameter Window                                                                                                    | *]]                                                                                                    | _ 🗆 🗙         |
|----------------------------------------------------------------------------------------------------|----------------------------------------------------------------------------------------------------|----------------------------------------------------------------------------------------------------|----------------------------------------------------------------------------------------------------|---------------|
| Eile Edit View Drive Tools                                                                                                    | Window <u>H</u> elp                                                                                                    |                                                                                                    |                                                                                                    | _ 8 ×         |
| ∬ D 🏠   🛩 🖬 🕼   X 🗞 G                                                                                                    | 1   2   🖪 🗖                                                                                                    | 1 🗔 🖨 🖪 🛤 🥔 🍭 🤋                                                                                                    | # ■ ♥                                                                                                    |               |
| 🤣 🛷 💥 1:n01-n79 Can be Set                                                                                                    | <b>v</b> 10                                                                                                    | 🖂 🔺 🖂                                                                                                    | 🗙 🖪 🖻 et Filip 🗗 🗐 🔒 🕋 🖬 🖼 🖬                                                                                                    | 🖢 🕼 🔍 🐘       |
| Dou                                                                                                    | uble-click.                                                                                                    |                                                                                                    |                                                                                                    |               |
| Drive1 Officing     Drive1 Officing     Drapts     Drapts | Used to pr<br>Used to ini<br>0: n02-n79<br>1: n01-n79<br>6: Clears tt<br>8: 2-Wire 1<br>9: 3-Wire 1                                                                                                    |                                                                                                    | sets parameters, or change the monitor range of parameters.<br>Select or input each parameter valu                                                                                                    | irameters.    |
|                                                                                                    | 1 10.0 1140                                                                                                    |                                                                                                    |                                                                                                    |               |
| 🖭 🧰 Status                                                                                                    | Index                                                                                                    | Description                                                                                                    | alue                                                                                                    | Drive Value   |
|                                                                                                    | Index                                                                                                    | Description<br>Parameter Write Protect Selection / In                                                                                                    | 1: n01-n79 Can be Set or Monitored                                                                                                    | Drive Value 🔺 |
| 🗈 📷 Status<br>🕀 💼 Monitor                                                                                                    | Index     0     101     0     102                                                                                                    | Description<br>Parameter Write Protect Selection / In<br>Operation Mode Selection                                                                                                    | 1: n01-n79 Can be Set or Monitored<br>0: STOP/RESET on Dig-Op is Enabled                                                                                                    |               |
| ⊕-⊡ Status<br>⊕-⊠ Monitor<br>⊕-⊡ Tuning                                                                                                    | Index     O     n01     0     n02     0     n03                                                                                                    | Description<br>Parameter Write Protect Selection / In<br>Operation Mode Selection<br>Frequency Reference Selection                                                                                                    | 1: n01-n79 Can be Set or Monitored<br>0: STOP/RESET on Dig-Op is Enabled<br>0: Dig-Op                                                                                                    | z             |
| ⊕-⊡ Status<br>⊕-⊠ Monitor<br>⊕-⊡ Tuning                                                                                                    | Index     0     101     0     102     0     103     0     104                                                                                                    | Description Parameter Write Protect Selection / In Operation Mode Selection Frequency Reference Selection Stopping Method Selection                                                                                                    | 1:n01-n79 Can be Set or Monitored<br>0:STOP/RESET on Dig-Op is Enabled<br>0:Dig-Op<br>0:Decelerates to Stop in Preset Time                                                                                                    | z             |
| ⊕-⊡ Status<br>⊕-⊠ Monitor<br>⊕-⊡ Tuning                                                                                                    | Index     0     101     0     102     0     103     0     104     0     105                                                                                                    | Description<br>Parameter Write Protect Selection / In<br>Operation Mode Selection<br>Frequency Reference Selection<br>Stopping Method Selection<br>Reverse Prohibit                                                                                                    | 1: n01-n79 Can be Set or Monitored<br>0: STOP/RESET on Dig-Op is Enabled<br>0: Dig-Op<br>0: Decelerates to Stop in Preset Time<br>0: Reverse Enabled                                                                                                    | 2<br>         |
| e-me Status<br>e-⊡ Monitor<br>e-⊡ Tuning                                                                                                    | Index     0     101     0     102     0     103     0     104     0     105     0     106                                                                                                    | Description<br>Parameter Write Protect Selection / In<br>Operation Mode Selection<br>Frequency Reference Selection<br>Stopping Method Selection<br>Reverse Prohibit<br>STOPRESET Key function Selection                                                                                                    | 1: n01-n79 Can be Set or Monitored<br>0: STOPRESET on Dig-Op is Enabled<br>0: Dig-Op<br>0: Decelerates to Stop in Preset Time<br>0: Reverse Enabled<br>0: STOPRESET of Oig-Op Enabled                                                                                                    |               |
| e-me Status<br>e-⊡ Monitor<br>e-⊡ Tuning                                                                                                    | Index     0     01     0     02     0     0     0     0     0     0     0     0     0     0     0     0     0     0     0     0     0     0     0     0     0     0     0     0                                                                                                    | Description<br>Parameter Write Protect Selection / In<br>Operation Mode Selection<br>Frequency Reference Selection<br>Stopping Method Selection<br>Reverse Prohibit<br>STOP/RESET Key function Selection<br>Freq Ref Sel in Local Mode                                                                                                    | 1:n01-n32 Cm bis Set or Monitored<br>0:STOPRESET on Dip-Op is Enabled<br>0:Dip-Op<br>0:Decelerrates to Stop in Preset Time<br>0:Reverse Enabled<br>0:STOPRESET of Dip-Op Enabled<br>0:Freq Adjuster of the Dip-Op Enabled                                                                                                    |               |
| e-me Status<br>e-⊡ Monitor<br>e-⊡ Tuning                                                                                                    | Index           0         n01           0         n02           0         n03           0         n04           0         n06           0         n07           0         n08                                                                                                    | Description<br>Parantete Wite Protect Steetion / In<br>Operation Mode Selection<br>Frequency Reference Selection<br>Stopping Method Selection<br>Reverse Prohibit<br>STOPRESET Key function Selection<br>Freq Ref Sel in Local Mode<br>Key sequential Frequency Setting                                                                                                    | 1: n01-n79 Can be Set or Monitored<br>0: STOPRESET on Dig-Op is Enabled<br>0: Dig-Op<br>0: Decelerates to Stop in Preset Time<br>0: Reverse Enabled<br>0: STOPRESET of Oig-Op Enabled                                                                                                    |               |
| e-me Status<br>e-⊡ Monitor<br>e-⊡ Tuning                                                                                                    | Index           ●         n01           ●         n02           ●         n03           ●         n04           ●         n05           ●         n06           ●         n07           ●         n08           ●         n08                                                                                                    | Description<br>Parameter Wite Protect Selection / In<br>Operation Mode Selection<br>Frequency Reference Selection<br>Stopping Method Selection<br>Reverse Profilat<br>STOP/RESET Key function Selection<br>Freq Ref Sel in Local Mode<br>Key sequential Frequency Setting<br>Maximum Frequency (SMAX)                                                                                             | 1: n01-n32 Gm is Set or Monitored     0: STOPRESET on Dip-Op is Enabled     0: Dip-Op     0: Decelerates to Stop in Preset Time     0: Reverse Enabled     0: STOPRESET of Dip-Op Enabled     0: STOPRESET of Dip-Op Enabled     0: The value is Entered with the Enter Key pressed                                                                                                    |               |
| e-me Status<br>e-⊡ Monitor<br>e-⊡ Tuning                                                                                                    | Index           ●         n01           ●         n02           ●         n03           ●         n04           ●         n05           ●         n06           ●         n07           ●         n09           ●         n10                                                                                                    | Description Parameter-Wite Protect Selection / In Operation Mode Selection Frequency Reference Selection Stopping Method Selection Reverse Proliati STOPRESET Key function Selection Freq Ref Sel in Local Mode Key sequential Frequency Setting Maximum Prequency (PMAX) Maximum Prequency (PMAX)                                                                                                | 1:n01-n32 Cm bis Set or Monitored<br>0:STOPRESET on Dip-Op is Enabled<br>0:Dip-Op<br>0:Decelerrates to Stop in Preset Time<br>0:Reverse Enabled<br>0:STOPRESET of Dip-Op Enabled<br>0:Freq Adjuster of the Dip-Op Enabled                                                                                                    |               |
| ⊕-⊡ Status<br>⊕-⊠ Monitor<br>⊕-⊡ Tuning                                                                                                    | Index                 n01                 0.02                 0.03                 0.03                 0.03                 0.04                 0.05                 0.06                 0.07                 0.07                 0.07                 0.07                 0.07                 0.07                 0.07                 0.07                 0.07                 0.07                 0.07                 0.07                 0.07                 0.07                 0.08                 0.010                 0.010                 0.010                 0.010 | Description<br>Parameter Wite Protect Selection / In<br>Operation Mode Selection<br>Frequency Reference Selection<br>Stopping Method Selection<br>Reverse Prolibit<br>STOPRESET Key function Selection<br>Freq Ref Sel in Local Mode<br>Key sequential Frequency Setting<br>Maximum Votage (VMAX)<br>Maximum Votage (VMAX)                                                                        | 1: n01-n79 cm is Set or Monitored     0: STOPRESETS no Jo-yo is Enabled     0. By-Op     0. Declarates to Stop in Preset Time     0: Co-Reverse Enabled     0: STOPRESET of Dig-Op Enabled     0: STOPRESET of Dig-Op Enabled     0: Three Adjuster of the Dig-Op Enabled     0: Three value is Entered with the Enter Key pressed All parameters displayed in numeric o                        |               |
| e-me Status<br>e-⊡ Monitor<br>e-⊡ Tuning                                                                                                    | Index           0         n01           0         n02           0         n03           0         n04           0         n05           0         n07           0         n07           0         n07           0         n07           0         n07           0         n07           0         n08           0         n09           0         n11           0         n12                                                                                                    | Description Parameter-Wite Protect Selection / In Operation Mode Selection Frequency Reference Selection Stopping Method Selection Reverse Proliati STOPRESET Key function Selection Freq Ref Sel in Local Mode Key sequential Frequency (SMAX) Maximum Votage (Frequency (FB) Maximum Votage (Frequency (FB)                                                                                     | 1: n01-n79 Cm is Set or Montered is<br>0. STOP/RESET on Dig-Op is Enabled<br>0. Dig-Op is Enabled<br>0. Dig-Op in Preset Time<br>0. STOP/RESET of Dig-Op Enabled<br>0. For Aguater of the Dig-Op Enabled<br>0. The value is Entered with the Enter Key pressed<br>All parameters displayed in numeric o<br>1.5                                                                                  |               |
| ⊕-⊡ Status<br>⊕-⊠ Monitor<br>⊕-⊡ Tuning                                                                                                    | Index           0         n01           0         n02           0         n03           0         n04           0         n05           0         n06           0         n07           0         n08           0         n09           0         n01           0         n10           0         n12           0         n13                                                                                                    | Description<br>Parameter Wite Protect Selection / In<br>Operation Mode Selection<br>Frequency Reference Selection<br>Stopping Method Selection<br>Reverse Prohibit<br>STOPRESET Key function Selection<br>Freq Ref Sel in Local Mode<br>Key sequential Frequency (FMAX)<br>Maximum Votage (VMAX)<br>Maximum Votage (VMAX)<br>Maximum Votage (Frequency (FB)<br>Middle Output Frequency (Vatage (V | 1: n01-n79 cm is Set or Monitored     0: STOPRESETS no Jo-yo is Enabled     0. Declements to Stop in Preset Time     0. Or Or Declements to Stop in Preset Time     0: STOPRESET of Dig-Op Enabled     0: STOPRESET of Dig-Op Enabled     0: Three Adjuster of the Dig-Op Enabled     0: Three value is Entered with the Enter Key pressed  All parameters displayed in numeric o     15     12 |               |
| e-me Status<br>e-⊡ Monitor<br>e-⊡ Tuning                                                                                                    | Index           0         n01           0         n02           0         n03           0         n04           0         n05           0         n07           0         n07           0         n07           0         n07           0         n07           0         n07           0         n08           0         n09           0         n11           0         n12                                                                                                    | Description Parameter-Wite Protect Selection / In Operation Mode Selection Frequency Reference Selection Stopping Method Selection Reverse Proliati STOPRESET Key function Selection Freq Ref Sel in Local Mode Key sequential Frequency (SMAX) Maximum Votage (Frequency (FB) Maximum Votage (Frequency (FB)                                                                                     | 1: n01-n79 Cm is Set or Montered is<br>0. STOP/RESET on Dig-Op is Enabled<br>0. Dig-Op is Enabled<br>0. Dig-Op in Preset Time<br>0. STOP/RESET of Dig-Op Enabled<br>0. For Aguater of the Dig-Op Enabled<br>0. The value is Entered with the Enter Key pressed<br>All parameters displayed in numeric o<br>1.5                                                                                  |               |
| ⊕-⊡ Status<br>⊕-⊠ Monitor<br>⊕-⊡ Tuning                                                                                                    | Index           0         n01           0         n02           0         n03           0         n04           0         n05           0         n06           0         n07           0         n08           0         n09           0         n01           0         n10           0         n12           0         n13                                                                                                    | Description<br>Parameter Wite Protect Selection / In<br>Operation Mode Selection<br>Frequency Reference Selection<br>Stopping Method Selection<br>Reverse Prohibit<br>STOPRESET Key function Selection<br>Freq Ref Sel in Local Mode<br>Key sequential Frequency (FMAX)<br>Maximum Votage (VMAX)<br>Maximum Votage (VMAX)<br>Maximum Votage (Frequency (FB)<br>Middle Output Frequency (Vatage (V | 1: n01-n79 cm is Set or Monitored     0: STOPRESETS no Jo-yo is Enabled     0. Declements to Stop in Preset Time     0. Or Or Declements to Stop in Preset Time     0: STOPRESET of Dig-Op Enabled     0: STOPRESET of Dig-Op Enabled     0: Three Adjuster of the Dig-Op Enabled     0: Three value is Entered with the Enter Key pressed  All parameters displayed in numeric o     15     12 |               |
| ⊕-⊡ Status<br>⊕-⊠ Monitor<br>⊕-⊡ Tuning                                                                                                    | Index           0         n01           0         n02           0         n03           0         n04           0         n05           0         n06           0         n07           0         n08           0         n09           0         n01           0         n10           0         n12           0         n13                                                                                                    | Description<br>Parameter Wite Protect Selection / In<br>Operation Mode Selection<br>Frequency Reference Selection<br>Stopping Method Selection<br>Reverse Prohibit<br>STOPRESET Key function Selection<br>Freq Ref Sel in Local Mode<br>Key sequential Frequency (FMAX)<br>Maximum Votage (VMAX)<br>Maximum Votage (VMAX)<br>Maximum Votage (Frequency (FB)<br>Middle Output Frequency (Vatage (V | 1: n01-n79 cm is Set or Monitored     0: STOPRESETS no Jo-yo is Enabled     0. Declements to Stop in Preset Time     0. Or Or Declements to Stop in Preset Time     0: STOPRESET of Dig-Op Enabled     0: STOPRESET of Dig-Op Enabled     0: Three Adjuster of the Dig-Op Enabled     0: Three value is Entered with the Enter Key pressed  All parameters displayed in numeric o     15     12 |               |

#### Parameter Editor in Functional Categories

Double-click the category folder to open the Categorized Parameter Editor Window. Select and set each parameter.

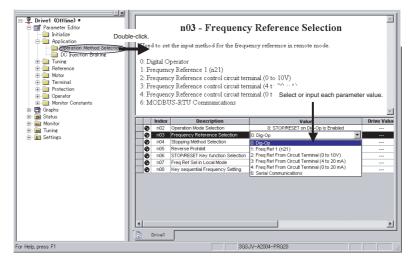

# Comparing Drive and Parameter Data

The comparison operation uploads drive parameters without changing parameter values in the file data. The Parameter Editor Window shows both the drive file and the file data at the same time, and indicates the differences.

- Default, Q: Default but different from the drive, O: Not default,
- Q: Not default and different from the drive.
- 🐹: Invalid, 💐: Invalid and different from the drive.

## 2-5-2 Graphs

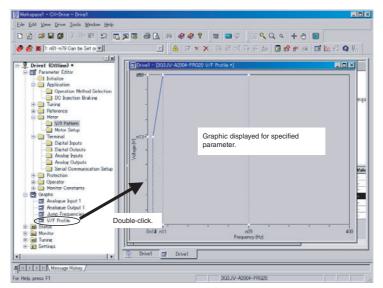

Parameters can be displayed in graphic form for review (for Inverters only).

### 2-5-3 Diagrams

Parameters can be displayed in block diagrams for relevant parameters. Inverters support PID block diagrams, and Servos support position, speed and torque block diagrams.

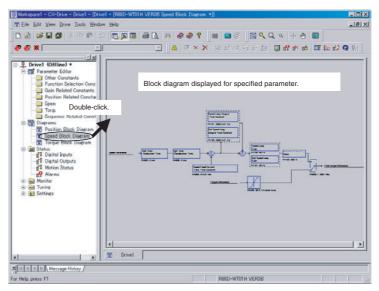

### 2-5-4 Status Displays

The status of the online drive can be displayed.

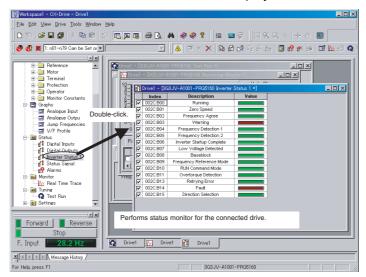

### 2-5-5 Monitoring

Realtime traces can be displayed for the selected parameters of the online drive. Data traces are also possible for the R7D-AP and R88D-WT Servos.

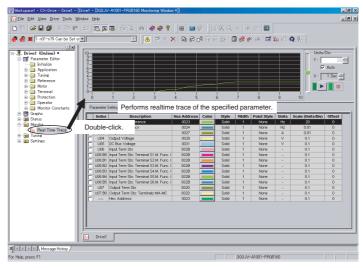

### 2-5-6 Data Trace

There is the Data Trace function to get Servo Drive Trace data in detail and show it and save it into the file. At the CX-Drive Version 1.6, there are some operation improvements such as graph area expanding, showing Vertical and Horizontal line cursors to measure the difference of two points of data ( before V1.6, there are cross cursors ), zoom in/out, both side vertical ( Y axis ) scale on the graph and saving the setting data with graphical data.

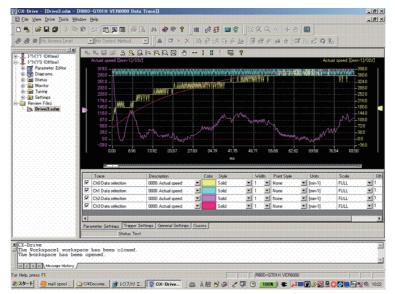

### 2-5-7 Auto Tune

With this function, you can automatically make gain adjustments so that the responsive to servo commands can satisfy the required performance of the machine.

Especially with the G5 Series (R88D-KT/R88D-KN), gain adjustments can be made automatically by simple operations according to the wizard.

When you select a mechanical system, make operation settings, and set completion conditions according to the wizard, the motor runs according to the settings and the optimum gain parameter values are automatically calculated.

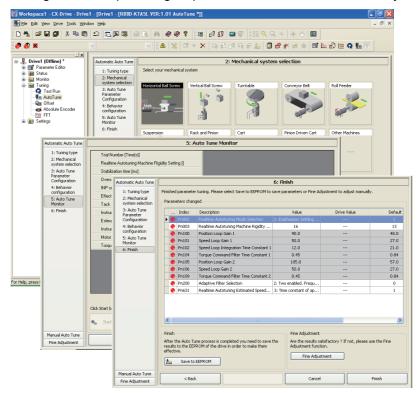

**Note** Enable the Test Run Mode to send a JOG command from CX-Drive during the execution of auto tune on the EtherCAT communications. Select *Drive - Drive Mode* from the main menu to enable the Test Run Mode.

When sending a JOG command from CX-Drive during the execution of auto tune on the USB communications, execute it when an EtherCAT or MECHA-TROLINK-II connection is not established.

### 2-5-8 Test Run

Test runs can be performed for the online drive. The frequency reference, jog speed, acceleration time, and deceleration time on the graph can be changed by entering values directly or by dragging handles.

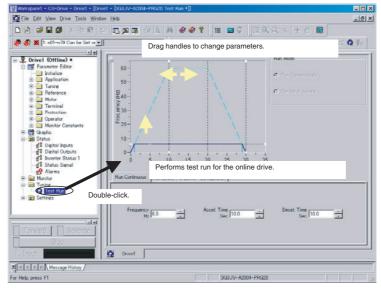

For Servos, auto-tuning, motor current detect offset adjustments, and absolute multi-turn limit settings are also supported.

**Note** Please execute this function when an EtherCAT or MECHATROLINK-II connection is not established.

Enable the Test Run Mode to execute this function on the EtherCAT communications. Select Drive - Drive Mode from the main menu to enable the Test Run Mode.

### 2-5-9 FFT

FFT analysis can be performed for the online drive.

The resonant frequency of the device can be specified by checking the gain of frequency response. This is effective when manually making the notch filter settings.

The response of the device can be verified by checking the phase of frequency response.

This is effective when adjusting the response of the device such as the integration time constant of velocity loop and velocity feedforward amount.

| E Eile View Drive Tools Window He  | -KTO1L VER:1+MSMD011S1S FFTView]]                                               |         |                                         |                                                                                                    | - 8 |
|------------------------------------|---------------------------------------------------------------------------------|---------|-----------------------------------------|----------------------------------------------------------------------------------------------------|-----|
|                                    |                                                                                 |         | m colto                                 | 8                                                                                                    |     |
|                                    |                                                                                 |         |                                         |                                                                                                    |     |
|                                    | No Control Method 💌 🛛 🔺 🖻 🗙                                                     | ▼ 国田県市市 | ] @ @ # # @   <del> </del>              | 1 lba al 🖾 🛛 🖣                                                                                         |     |
| Perior File     Ls 005 FFT adm     |                                                                                 |         | 2 R R R R R R R R R R R R R R R R R R R | Phase (<br>9<br>9<br>9<br>9<br>9<br>9<br>9<br>9<br>9<br>9<br>9<br>9<br>9<br>9<br>9<br>9<br>9<br>9<br>9 | ,   |
|                                    | Parameter                                                                       | Value   | Range                                   | Units                                                                                                  |     |
|                                    | Input Half Amplitude                                                            | 50      | [1:10000]                               | r/min                                                                                                  |     |
|                                    | Input Offset                                                                    | 0       | [-10000:10000]                          | r/min                                                                                                  |     |
| 1                                  |                                                                                 |         |                                         |                                                                                                    |     |
|                                    | Sampling rate                                                                   | 0       |                                         | 秒                                                                                                    |     |
|                                    | Sampling rate<br>Smoothing                                                      | 0<br>4  |                                         | 杪                                                                                                    |     |
|                                    |                                                                                 | 4       |                                         | <b>抄</b>                                                                                               |     |
| × [2009/05/221652] hto - Cir-Drive | Smoothing<br>Parameter Settings General Settings Cursors<br>Process finished OK | 4       |                                         | 19<br>19                                                                                               | ×   |

**Note** Please execute this function when an EtherCAT or MECHATROLINK-II connection is not established.

Enable the Test Run Mode to execute this function on the EtherCAT communications. Select Drive - Drive Mode from the main menu to enable the Test Run Mode.

### 2-5-10 Damping Control

When an end of the equipment vibrates or the entire device shakes, antivibration control can be used to remove the vibration frequency component from a position command.

| ▓▏▆▐▌▓▏▓▝▆▝▊                                                                                                    | 5 | ≏ <mark>⊡ ⊅ ¤</mark> ⊕ B, # <b>♦ ♥ 1</b>                                                                                                    |                                            |                                              |                                             |                                                         |
|----------------------------------------------------------------------------------------------------|---|----------------------------------------------------------------------------------------------------|--------------------------------------------|----------------------------------------------|---------------------------------------------|---------------------------------------------------------|
| 🔊 🛪 🗌                                                                                                    | × | 🗹 🖉 🖄 🖻                                                                                                    | 3 × 🗙 🖪 🖬 🗗                                | 96 F 🖄 🖪 🕏 🗗                                 | en 🐠 🖼 🌆                                    | 🕑 🖄 🔍 🎝 🕅                                               |
| Drivel (Online)     Oriender Editor     Oriender Editor     Oriender Editor     Oriender Editor     Oriender Editor     Oriender Editor     Oriender Editor     Oriender Editor     Oriender Editor     Oriender Editor     Oriender Editor     Oriender Editor |   | Damping Control Mode<br>EnCOL Control Mode Selection<br>Damping Control Setting area is enabled w<br>Motion Profile Generator<br>of The Motion Controller will perform the<br>of The Motion Controller will perform the<br>Step distance<br>Step distance<br>Step distance<br>Step distance<br>Step distance | motion profile<br>r) will perform the moti |                                              | de or full closing n<br>Serva On<br>Farward | node and drive is onlin<br>Servo Off<br>Reverse<br>Stop |
|                                                                                                    |   | Damping Control Setting<br>Pn213 Damping Fiter Selection<br>Detected damping freque                                                                                                    |                                            | 0: Damping filter 1 or 2 en<br><b>2.8 Hz</b> | abled                                       |                                                         |
|                                                                                                    |   | If detected damping frequency is not zero,<br>Pn214 Damping Frequency 1                                                                                                    | , please push set buttor                   | 0.0                                          |                                             | Clear                                                   |
|                                                                                                    |   | Pn216 Damping Frequency 2                                                                                                    |                                            | 0.0                                          | Hz Set                                      | Clear                                                   |
|                                                                                                    |   | Pn218 Damping Frequency 3                                                                                                    |                                            | 0.0                                          | Hz Set                                      | Gear                                                    |
|                                                                                                    |   |                                                                                                    |                                            |                                              |                                             |                                                         |

**Note** Enable the Test Run Mode to send a JOG command from CX-Drive during the execution of damping control on the EtherCAT communications. Select *Drive* – *Drive Mode* from the main menu to enable the Test Run Mode.

When sending a JOG command from CX-Drive during the execution of damping control on the USB communications, execute it when an EtherCAT or MECHATROLINK-II connection is not established.

### 2-5-11 Quick Parameter Setup

With the G5-series Servo Drive (R88D-KT/R88D-KN), you can set necessary parameters at startup by simple operations according to the wizard.

Just after making a setting for installation environment, I/O signals, and other necessary items according to the wizard, you can start the Servo Drive adjustment.

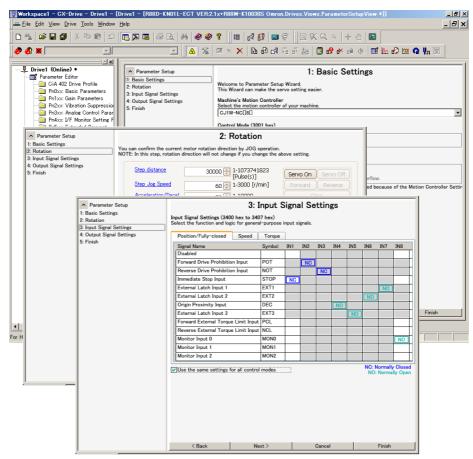

**Note** The Servo Drive must be free from errors to send a JOG command from CX-Drive in the quick parameter setup function. Therefore, I/O signals and other wiring may be required in advance.

### 2-5-12 Motor Setup

With the G5-series Servo Drive with Build-in EtherCAT Communications Linear Motor Type, you can set necessary parameters to move the linear motor by simple operations according to the wizard.

Just after selecting the model of linear motor, doing Linear System Auto Setup, and other necessary items according to wizard, you can start the Servo Drive adjustment.

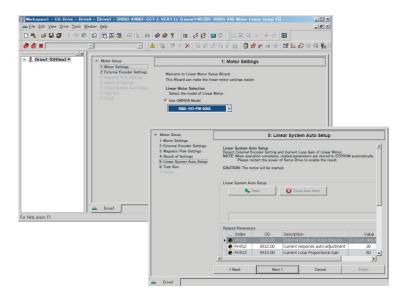

**Note** Enable the Test Run Mode during the execution of Motor Setup in linear motor setup on the EtherCAT communications. Select *Drive – Drive Mode* from the main menu to enable the Test Run Mode.

When sending a JOG command from CX-Drive during the execution of linear motor setup on the USB communications, execute it when an EtherCAT connection is not established.

## 2-5-13 Settings

The parameters of the online drive can be initialized, and password authorization can be set for some drive models.

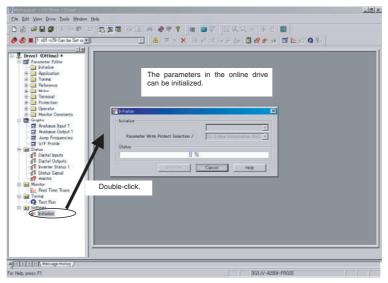

Also refer to the *CX-Drive Online Help* for operating procedures and functions. Select *Help* from the Help Menu or click the Button to display context help, which displays help about the currently displayed window.

## **Revision History**

A manual revision code appears as a suffix to the catalog number on the front cover of the manual.

### Cat. No. W453-E1-22

- Revision code

The following table outlines the changes made to the manual during each revision. Page numbers refer to the previous version.

| Revision code | Date          | Revised content                                                                                                    |
|---------------|---------------|----------------------------------------------------------------------------------------------------|
| 01            | November 2005 | Original production                                                                                                    |
| 02            | January 2006  | Pages xvi and 9: Caution on the use of the USB serial converter added.                                                                                                    |
| 03            | April 2006    | Caution on the use of the USB serial converter revised and revisions for product version 1 accompanying upgrade to CX-Drive version 1.12 added.                                                                                     |
| 04            | July 2006     | Corrections accompanying upgrade from CX-Drive version 1.12 to 1.3.<br>(Specifications changed from absolute path information for all drive data files in the workspace (file name extension .sdw) to relative path information.)   |
| 05            | June 2007     | Corrections accompanying upgrade from CX-Drive version 1.3 to 1.4 (Windows Vista).                                                                                                    |
| 06            | May 2008      | Adding the support of OMNUC G series and SMARTSTEP2 series Direct serial con-<br>nections.<br>Changing the Data Trace function operation and GUI improvement.                                                                       |
| 07            | July 2008     | Adding the support of OMNUC G series R88D-GN Direct serial communications.                                                                                                    |
| 08            | October 2008  | Adding the support of 3G3JX/MX/RX.                                                                                                    |
| 09            | March 2009    | Adding the cable name for 3G3JX/MX/RX.                                                                                                    |
| 10            | June 2009     | Adding the support of OMNUC G5-series R88D-KT Direct USB connections.<br>Adding the support of the FFT analysis function.                                                                                                    |
| 11            | October 2009  | Adding the support of 3G3MX2.<br>Adding the support of R88D-KN (with Built-in MECHATROLINK-II Communications)<br>Direct USB connections.                                                                                            |
| 12            | December 2009 | Additions related to Windows 7.                                                                                                    |
| 13            | February 2010 | Adding the support of OMNUC G5-series R88D-KN (with Built-in EtherCAT Com-<br>munications).                                                                                                    |
| 14            | May 2010      | Adding the support of the wizard function for auto tune.                                                                                                    |
| 15            | July 2010     | Adding the support of 3G3AX-MX2-ECT EtherCAT communications option board for 3G3MX2.                                                                                                    |
| 16            | October 2010  | Adding the support of 3G3AX-MX2-DRT DeviceNet communications option board for 3G3MX2.                                                                                                    |
| 17            | January 2011  | Adding the support of damping control.                                                                                                    |
| 18            | May 2011      | Adding the support of test run for 3G3MX2.                                                                                                    |
| 19            | November 2011 | Adding the support of 3G3RX-V1, 3G3AX-MX2-CRT-E CompoNet communications option board for 3G3MX2, 3G3AX-RX-DRT-E DeviceNet communications option board for 3G3RX, and 3G3AX-RX-CRT-E CompoNet communications option board for 3G3RX. |
|               |               | Adding the support of quick parameter setup function for R88D-KT and R88D-KN.                                                                                                    |
| 20            | April 2012    | Adding the support of OMNUC G5-Series R88D-KN (with Built-in EtherCAT Com-<br>munications Linear Motor Type).                                                                                                    |
|               |               | Adding the support of 3G3AX-RX-ECT EtherCAT communications option board for 3G3RX-V1.                                                                                                    |

## **Revision History**

| Revision code | Date       | Revised content                                                                             |
|---------------|------------|---------------------------------------------------------------------------------------------|
| 21            | June 2013  | Adding the support of 3G3MX2-V1.                                                            |
|               |            | Adding the motor models in Motor Setup function.                                            |
| 22            | April 2016 | Made revisions accompanying support for Windows 10 and a change in the CX-One model number. |

#### **OMRON** Corporation Kyoto, JAPAN

#### **Industrial Automation Company**

#### Contact: www.ia.omron.com

Regional Headquarters OMRON EUROPE B.V. Wegalaan 67-69, 2132 JD Hoofddorp The Netherlands Tel: (31)2356-81-300/Fax: (31)2356-81-388

OMRON ASIA PACIFIC PTE. LTD. No. 438A Alexandra Road # 05-05/08 (Lobby 2), Alexandra Technopark, Singapore 119967 Tel: (65) 6835-3011/Fax: (65) 6835-2711

OMRON ELECTRONICS LLC 2895 Greenspoint Parkway, Suite 200 Hoffman Estates, IL 60169 U.S.A. Tel: (1) 847-843-7900/Fax: (1) 847-843-7787

OMRON (CHINA) CO., LTD. Room 2211, Bank of China Tower, 200 Yin Cheng Zhong Road, PuDong New Area, Shanghai, 200120, China Tel: (86) 21-5037-2222/Fax: (86) 21-5037-2200

#### Authorized Distributor:

© OMRON Corporation 2005-2016 All Rights Reserved. In the interest of product improvement, specifications are subject to change without notice.

Cat. No. W453-E1-22